# **FLYINGVOICE**

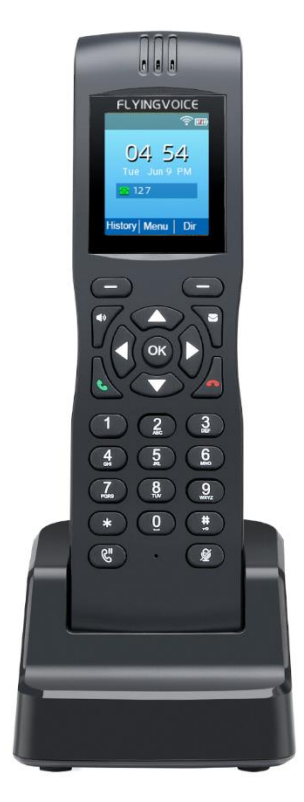

# IP话机用户手册 **FIP16**

 发布版本: 1.1.0 发布日期:2020 年 7 月

深圳飞音时代网络通讯技术有限公司 / 网址: www.flyingvoice.com / 微信公众号: 飞音时代 | |/|||

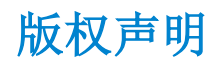

深圳飞音时代网络通讯技术有限公司版权所有

未经深圳飞音时代网络通讯技术有限公司明确书面许可,不得以任何形式、任何手段(电子、 机械、影印、录音或其他方式)或出于任何目的复制或传播本文档中的任何部分。用户可以 对此文件提供的内容进行下载、打印,但仅供私人使用,不得再次发行。本出版物的任何部 分均不得变更、修改或作为商用。对因使用非法修改或变更的出版物所造成的任何损害,深 圳飞音时代网络通讯技术有限公司概不负责。

#### 商标

Flyingvoice®,其图形、名称和标志,是深圳飞音时代网络通讯技术有限公司合法注册的商 标。

所有其他商标分别为其所有者的资产。除私人使用以外,未经飞音时代的明确书面许可,用 户不得以任何形式或任何手段,复制或传播此商标的任何部分。

#### 保证

#### (1)保证

本指南中的产品规格和信息如有变更,恕不另行通知。本指南中的所有声明、信息与建议均 被视为准确,且不构成任何明示或暗示的保证。用户应当对产品的使用承担全部责任。

#### (2)免责声明

深圳飞音时代网络通讯技术有限公司对本指南不作任何形式的担保,包括但不限于商销性默 示担保和特定用途默示担保。深圳飞音时代网络通讯技术有限公司,对本文中所包含的错误 以及与本指南在提供、执行或使用中发生的的偶然性或结果性损害概不负责。

#### (3)责任限制

无论出于何种原因,飞音时代或其相应供应商对本文档中所包含信息的适用性概不负责。信 息按"原样"提供,飞音时代不提供任何担保,如有更改,恕不另行通知。除使用信息造成 风险以外的所有风险,都由用户承担。在任何情况下,即使飞音时代被暗示引发了直接、间 接、特殊、偶然、惩罚的损害(包括但不限于营业利润损失,业务中断损失或业务信息丢失 损失等),飞音时代无须对这些损害负责。

#### 最终用户许可协议

最终用户许可协议(EULA)是您与飞音时代之间的法律协议。一旦安装,复制或以其他方式 使用产品, 您: (1)同意受最终用户许可协议的条款约束, (2)是设备的所有者或授权用 户,并且(3)声明并保证有权利、有授权且有能力签订本协议,并遵守其所有条款和条件, 就如您已经签署一样。

#### 专利信息

该产品的附随产品受到中国一项或多项专利保护,并受到飞音时代正在申请中的专利的保 护。

### 技术支持

请访问 www.flyingvoice.com 获取产品相关手册,查询常见问题及解决方案。或者邮件联 系我们(support@flyingvoice.com),我们将竭力为您提供技术等支持。

# GNU GPL 信息

飞音时代话机固件包含 GNU 通用公共许可证(General Public License—GPL)认可的第三 方软件。飞音时代使用的软件遵守 GPL 许可。请参阅 GPL 的具体条款和许可条件。

可 以从 飞音 时代 网站下 载 Flyingvoice 产 品在 GPL 许可 下使 用的源 代码 组件 : http://www.flyingvoice.com/soft\_GPL.aspx

# 目录

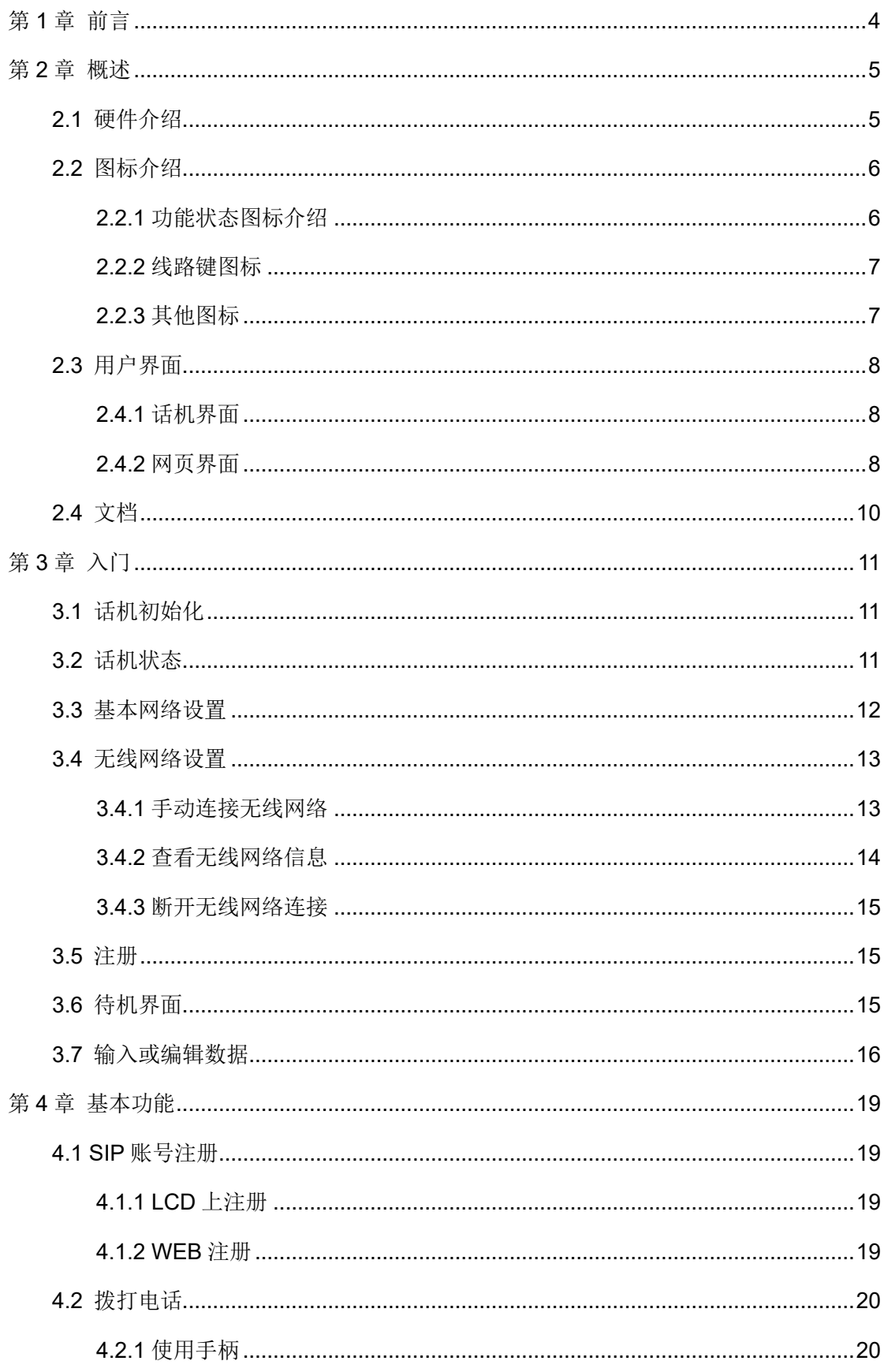

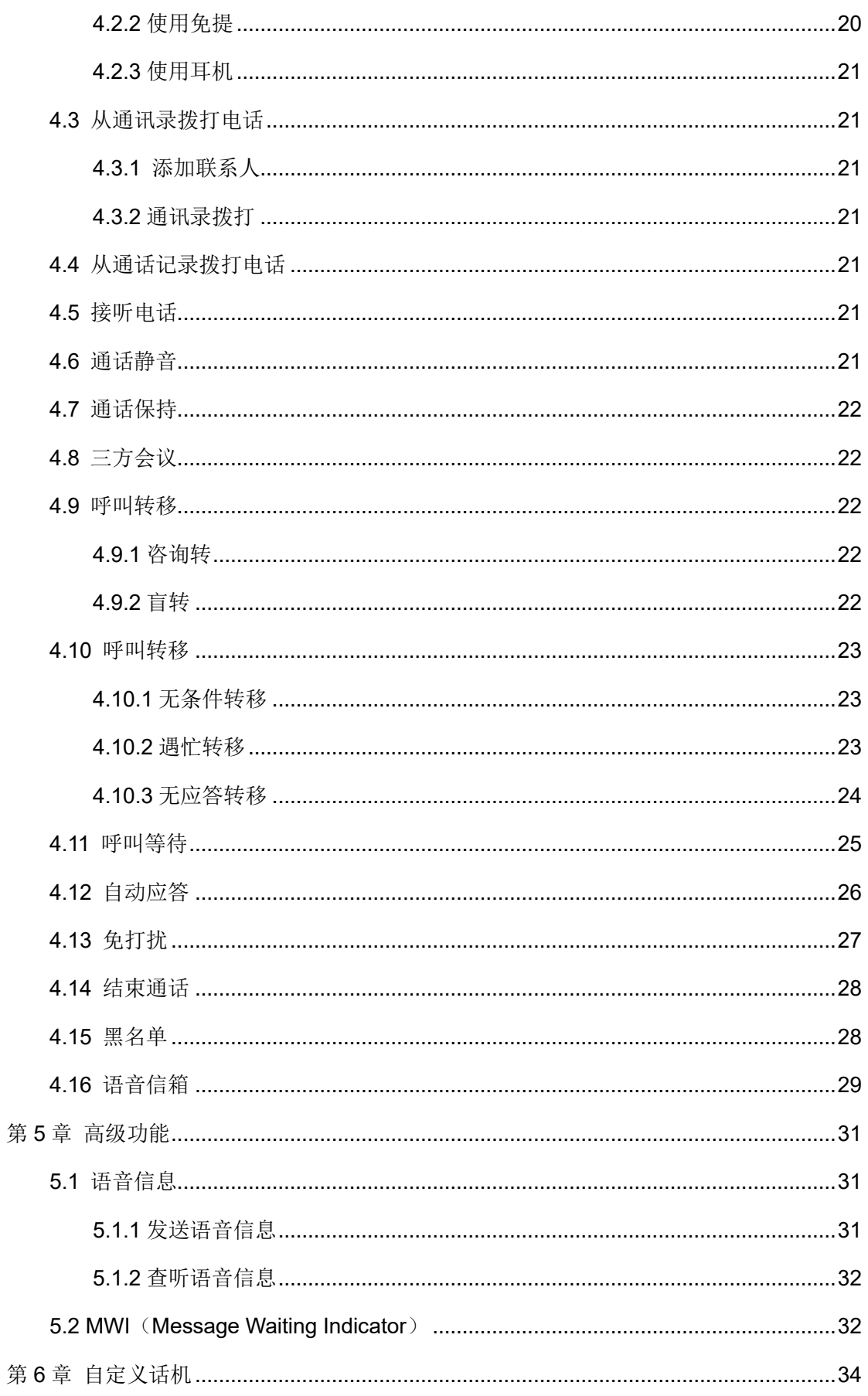

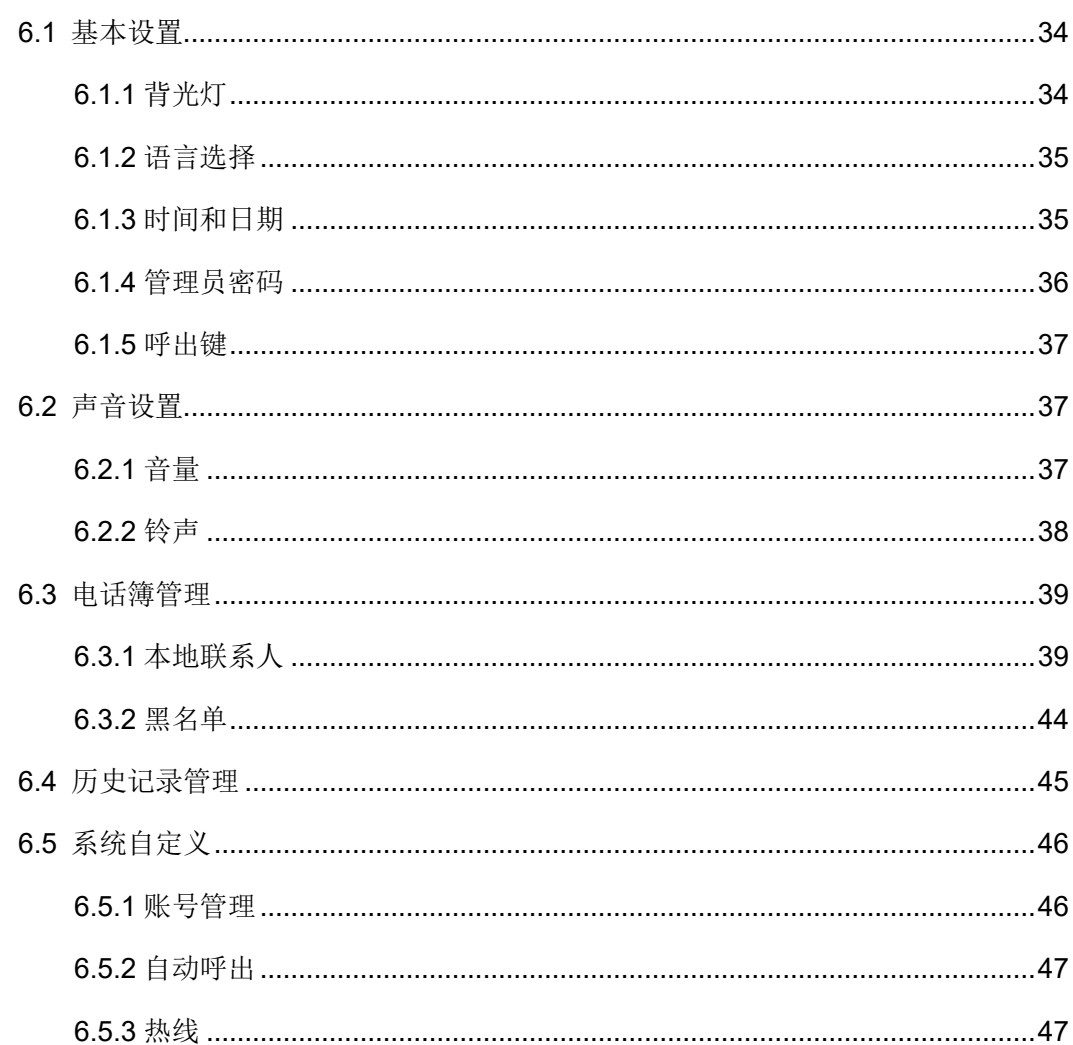

# 第1章 前言

<span id="page-6-0"></span>本指南旨在帮助您快速使用话机功能。

首先,请与您的系统管理员确认话机相关的网络部署已完成。其次,您可以在话机包装盒中 找到快速入门指南,请先阅读后再安装及使用话机。本文中描述的功能,有部分需要管理员 预先配置或受限于您的话机环境,所以可能存在部分功能被禁用或描述与实现操作不完全一 致的情况,请知悉。本指南中的示例或图片仅供参考。

#### 相关资料

除了本指南,您可以查阅话机的更多资料以便了解它更多的功能。

# 第2章 概述

<span id="page-7-0"></span>使用话机之前,建议您先熟悉下话机的功能和用户界面。除了指南中的特殊说明,所有话机 操作方式相似。

本章对 FIP16 话机进行概要介绍,包含以下内容:

- ⚫ [硬件介绍](#page-7-1)
- ⚫ [图标介绍](#page-8-0)
- ⚫ 指示灯介绍
- ⚫ [用户界面](#page-10-0)
- [文档](#page-12-0)

想要获取更多信息和帮助,请联系您的系统管理员。

# <span id="page-7-1"></span>2.1 硬件介绍

FIP16 话机的主要硬件组成部分包括液晶界面和键盘,如下所示。

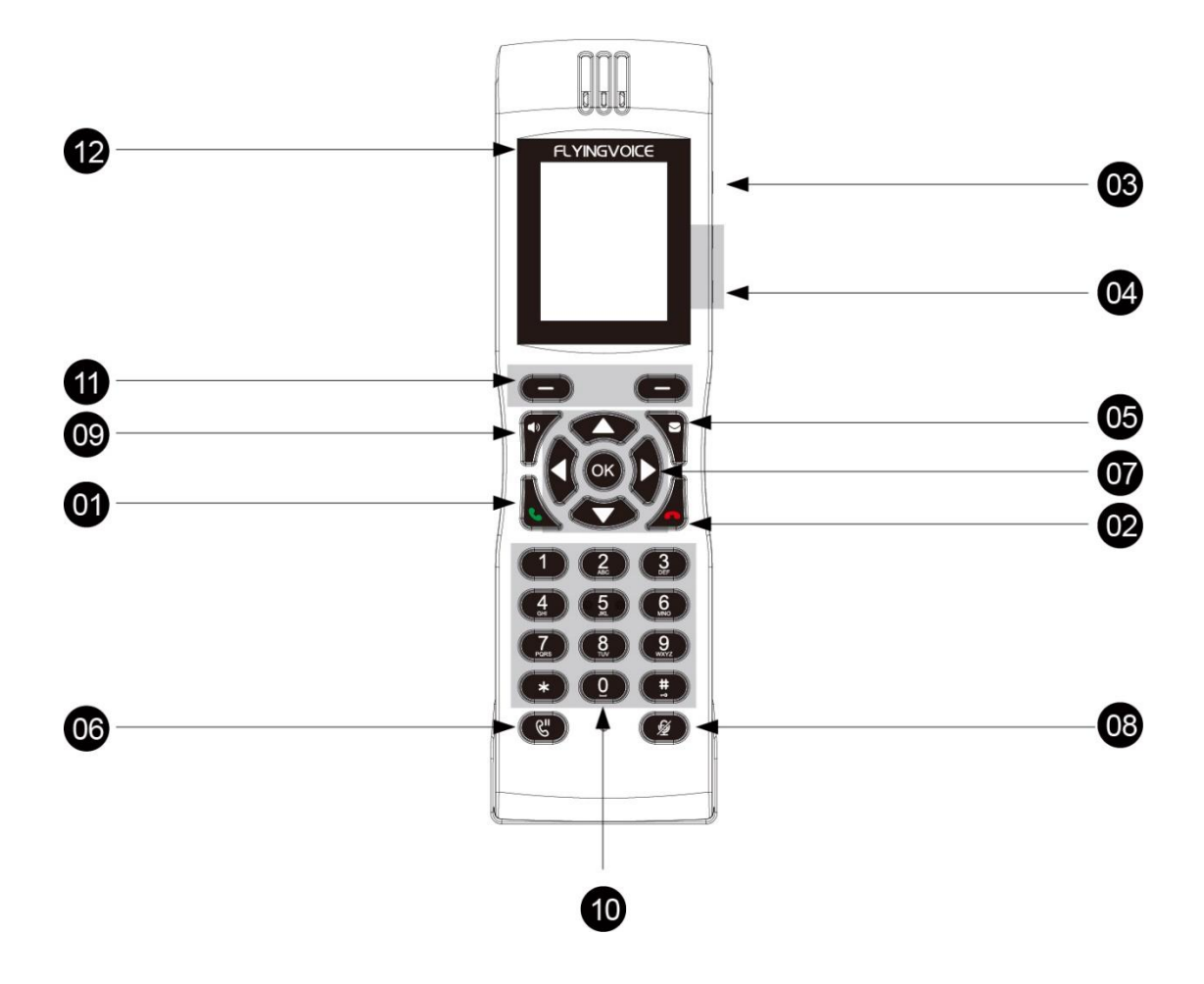

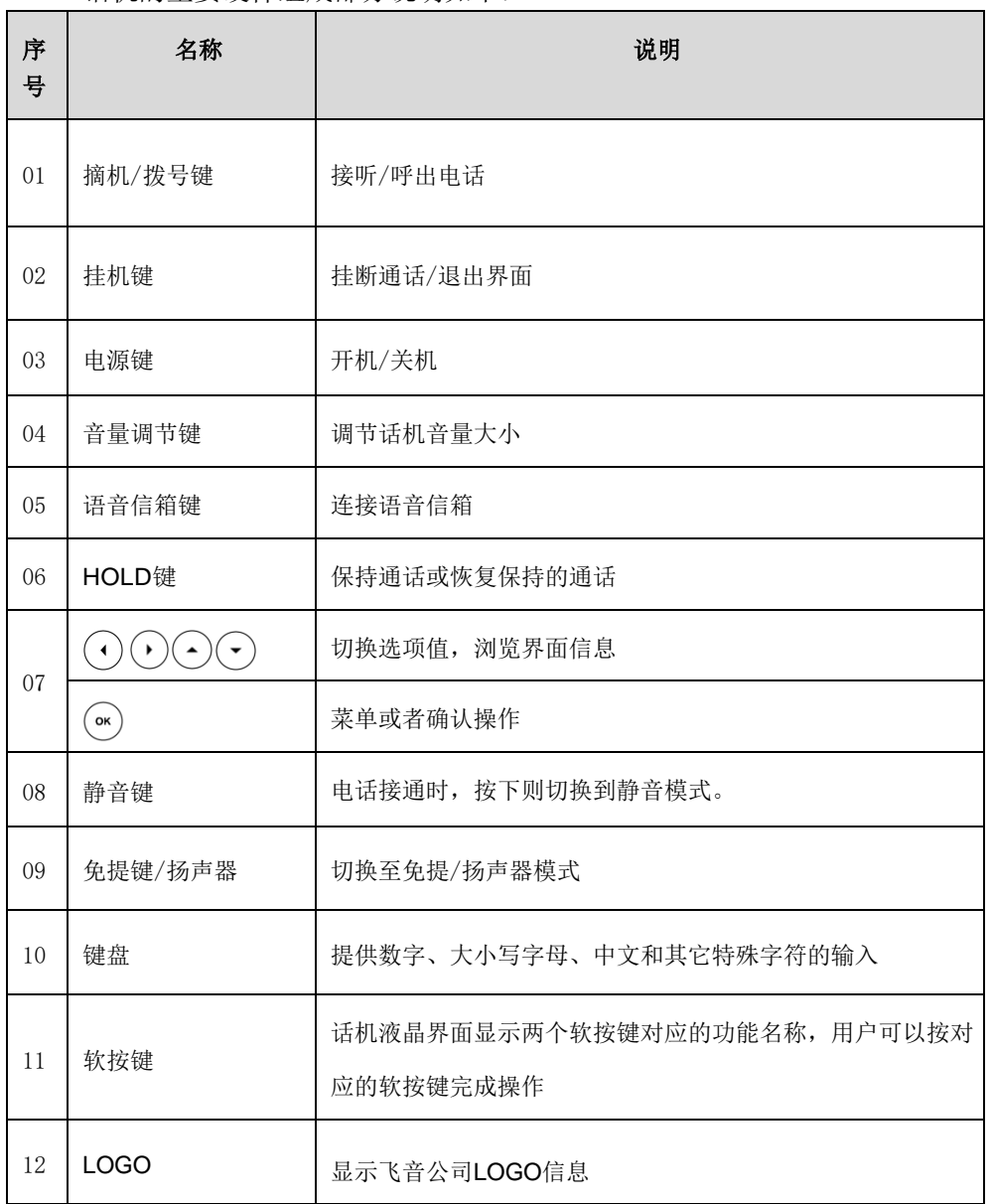

#### FIP16 话机的主要硬件组成部分说明如下:

# <span id="page-8-0"></span>2.2 图标介绍

### <span id="page-8-1"></span>2.2.1 功能状态图标介绍

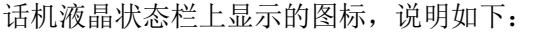

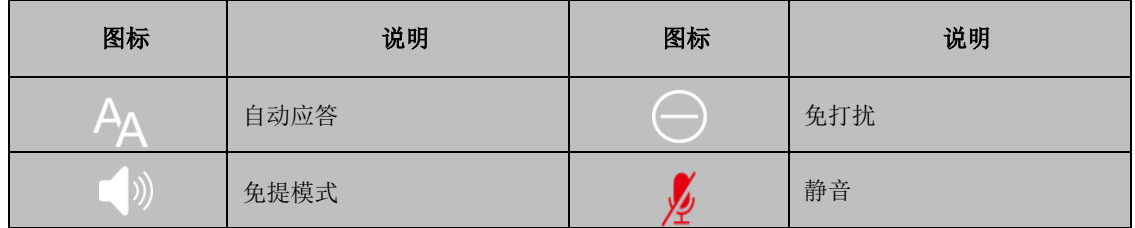

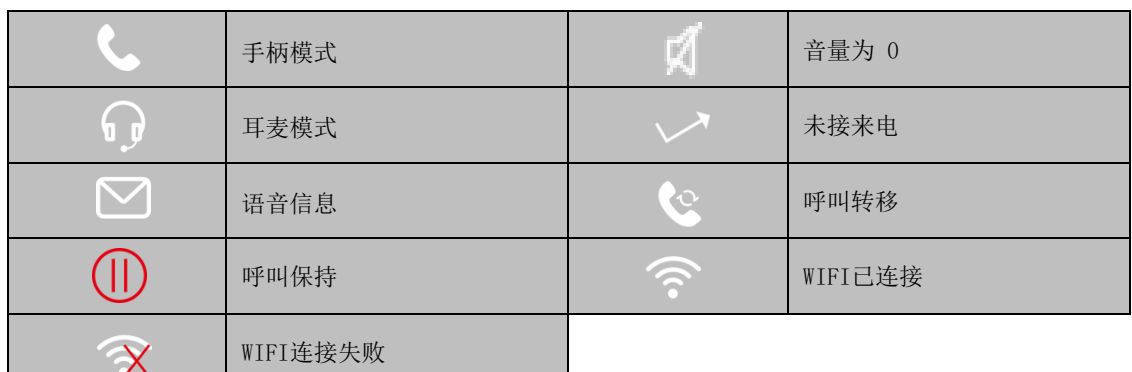

### <span id="page-9-0"></span>2.2.2 线路键图标

线路键图标(账号注册)

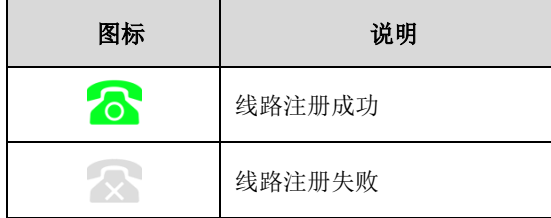

### <span id="page-9-1"></span>2.2.3 其他图标

液晶界面上显示的图标(历史记录)

| 图标        | 说明   |
|-----------|------|
| <b>KK</b> | 已接来电 |
| ピ         | 已拨号码 |
| ど         | 未接来电 |

液晶界面上显示的图标(联系人)

| 图标 | 说明      |
|----|---------|
|    | 默认联系人头像 |

液晶界面上显示的图标(通话图标)

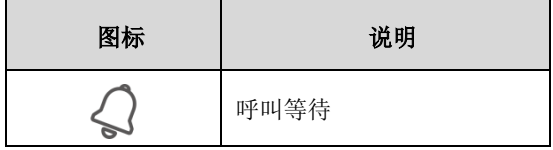

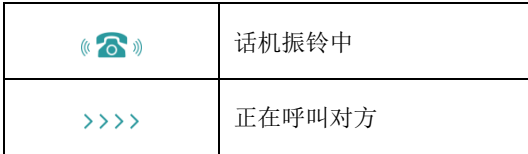

# <span id="page-10-0"></span>2.3 用户界面

FIP16 话机支持以下两种配置方式:

- ⚫ 话机界面
- ⚫ 网页界面

液晶界面和键盘共同构成了话机的配置界面,您可以直接在话机上进行基本的通话操作和配 置。您也可以在网页界面上对话机的所有功能进行配置。在多数情况下,您可以使用这两种 方式来配置话机。但是在某些情况下,您只能使用其中一种方式来配置话机。

#### <span id="page-10-1"></span>2.4.1 话机界面

您可以按菜单软按键进入话机界面来自定义话机。只有拥有管理员权限的用户才能配置高级设 置选项。默认的管理员密码是"admin" (区分大小写)。

#### <span id="page-10-2"></span>2.4.2 网页界面

除了通过话机界面自定义话机外,您也可以通过网页界面自定义话机。要通过网页界面来 自定义话机,首先需要知道话机的 IP 地址。按 OK 键查看话机的 IP 地址,在浏览器的地址 栏里输入话机的 IP 地址(例:IPv4 地址:http://192.168.1.100 或 192.168.1.100); IPV6 地址([http://\[ 2001:db8::221:f2ff:fe21:a61b/64 \]](http://[2005:1:1:1:215:65ff:fe64:6e0a/)或

[2001:db8::221:f2ff:fe21:a61b/64])访问网页界面。默认的管理员用户名和密码都是 "admin "(区分大小写)。

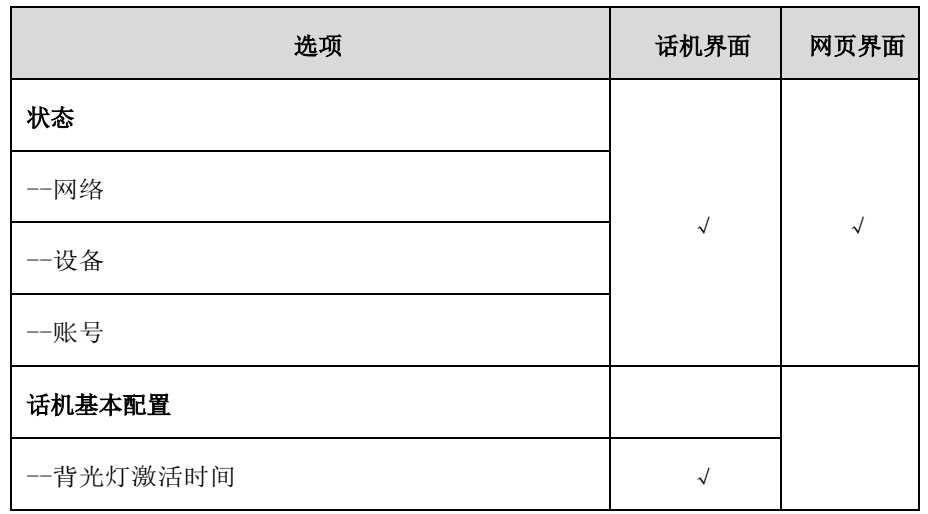

下表列出能通过话机界面或网页界面来自定义话机的主要功能选项:

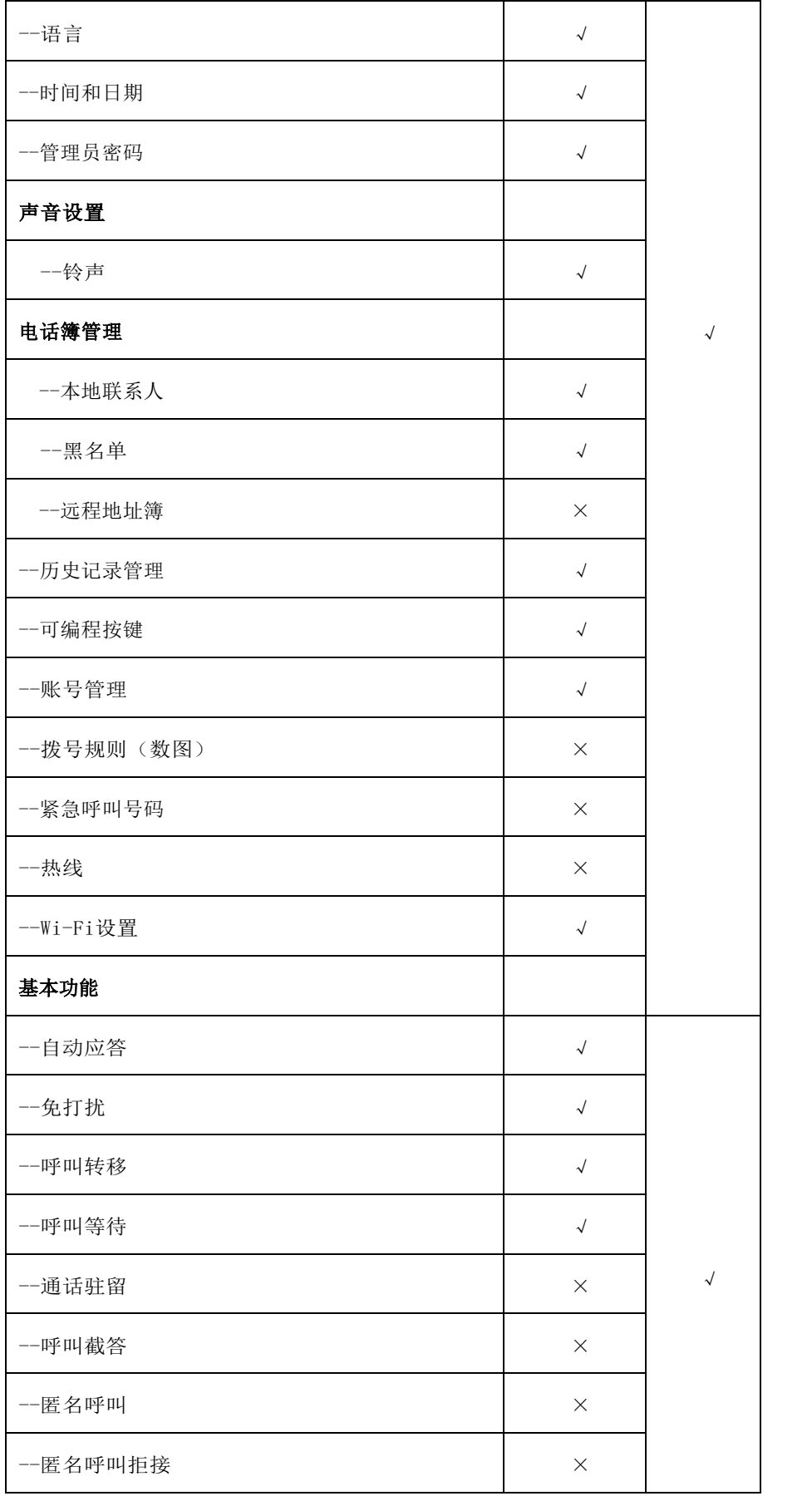

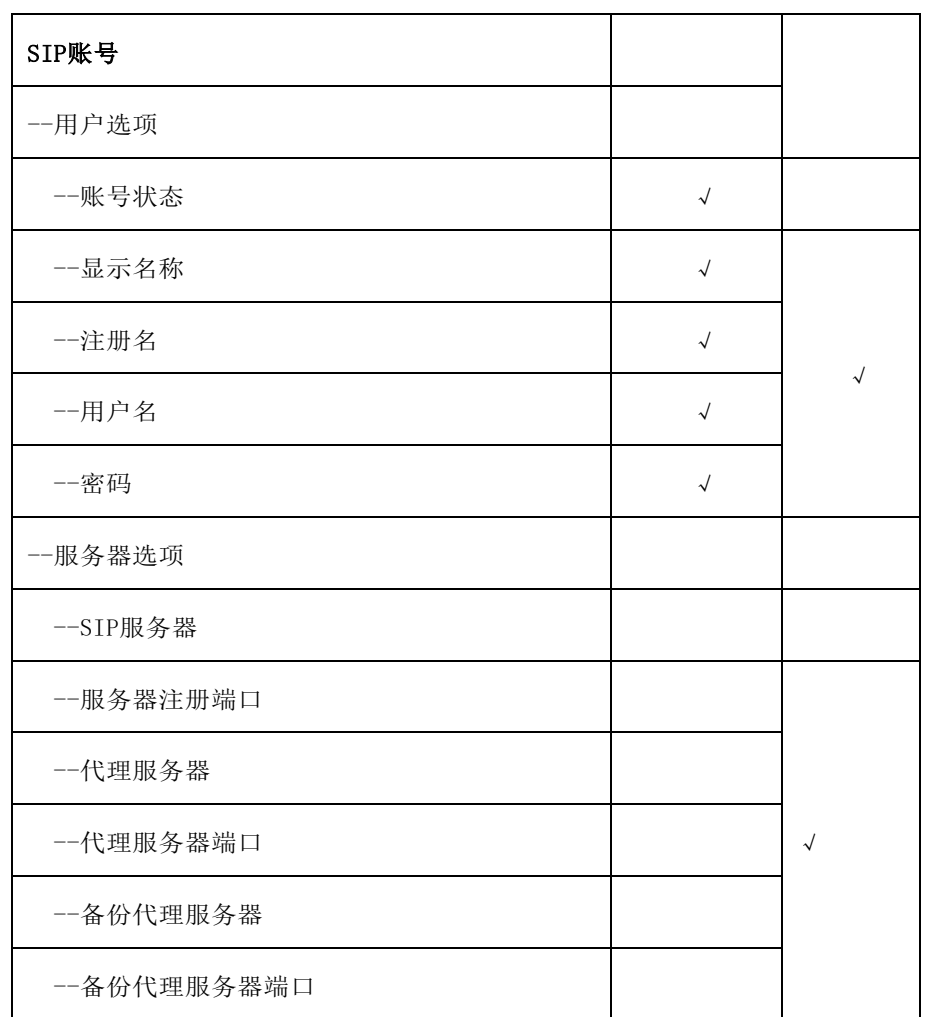

说明 上表只列出了话机的一些主要功能选项,您可以参考相关章节了解更多信息。

# <span id="page-12-0"></span>2.4 文档

FIP16 话机可用的用户类文档有:

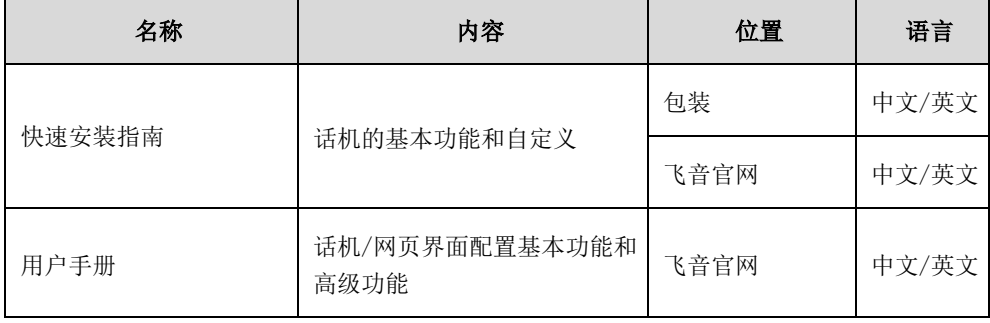

# 第3章 入门

<span id="page-13-0"></span>本章介绍 FIP16 话机的入门操作,包含以下内容:

- ⚫ [话机初始化](#page-13-1)
- [话机状态](#page-13-2)
- ⚫ [基本网络设置](#page-14-0)
- [无线网络设置](#page-15-0)
- ⚫ [注册](#page-17-1)
- [待机界面](#page-17-2)
- ⚫ [输入或编辑数据](#page-18-0)

想要获取更多信息和帮助,请联系您的系统管理员。

# <span id="page-13-1"></span>3.1 话机初始化

话机上电启动后,将进行以下步骤:

- 1. 液晶界面上显示"FLYINGVOICE" logo
- 2. 进入语言选择界面,按 OK 键选择简体中文
- 3. 话机需要连接 Wi-Fi 使用, 请进行 15 页 3.4 章节[的无线网络设置。](#page-15-0)

说明 如果话机无法通过 DHCP 服务器获取网络配置,请进行第 18 页 3.3 章节[的基本网络](#page-14-0) [设置。](#page-14-0)

### <span id="page-13-2"></span>3.2 话机状态

您可以通过话机界面或网页界面查看话机状态。话机的状态信息包括:

- 网络状态(无线状态、模式、IPv4 状态、IP 模式和 MAC 地址) -IPv4 地址长度为 32 位
- ⚫ 设备信息(产品名字、硬件版本、固件版本、产品序列号、MAC 地址)
- 账号信息(SIP 败号的注册信息)

#### 通过话机界面查看话机状态:

- 1. 按 OK 键或者菜单->状态, 或使用 $\bigodot$ 按键进入状态
- $2.$  按 $\bigcirc$  或 $\bigcirc$  按键查看状态参数, 可查看网络、设备和账号的详细信息

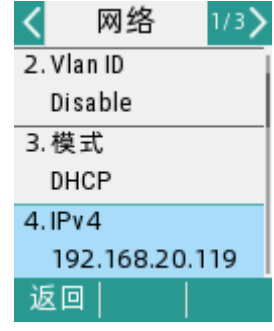

#### 通过网页界面查看话机状态:

- 1. 在电脑上打开网页浏览器。
- 2. 在浏览器的地址栏里输入话机的 IP 地址(IPv4 地址:http://192.168.20.119),按 Enter 键。
- 3. 在登录界面输入用户名和密码(默认的管理员的用户名/密码为:admin/admin)。

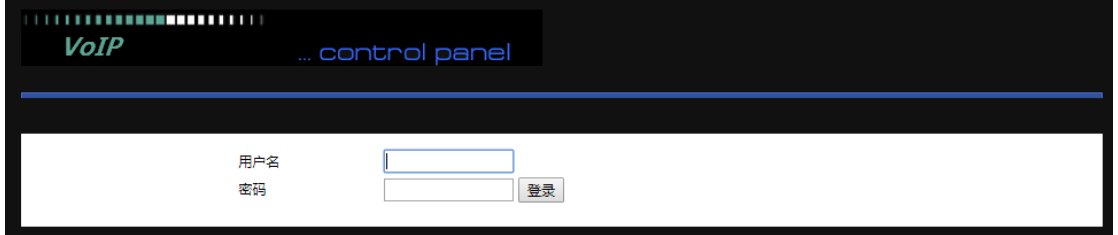

4. 点击登录

首页显示话机的状态信息

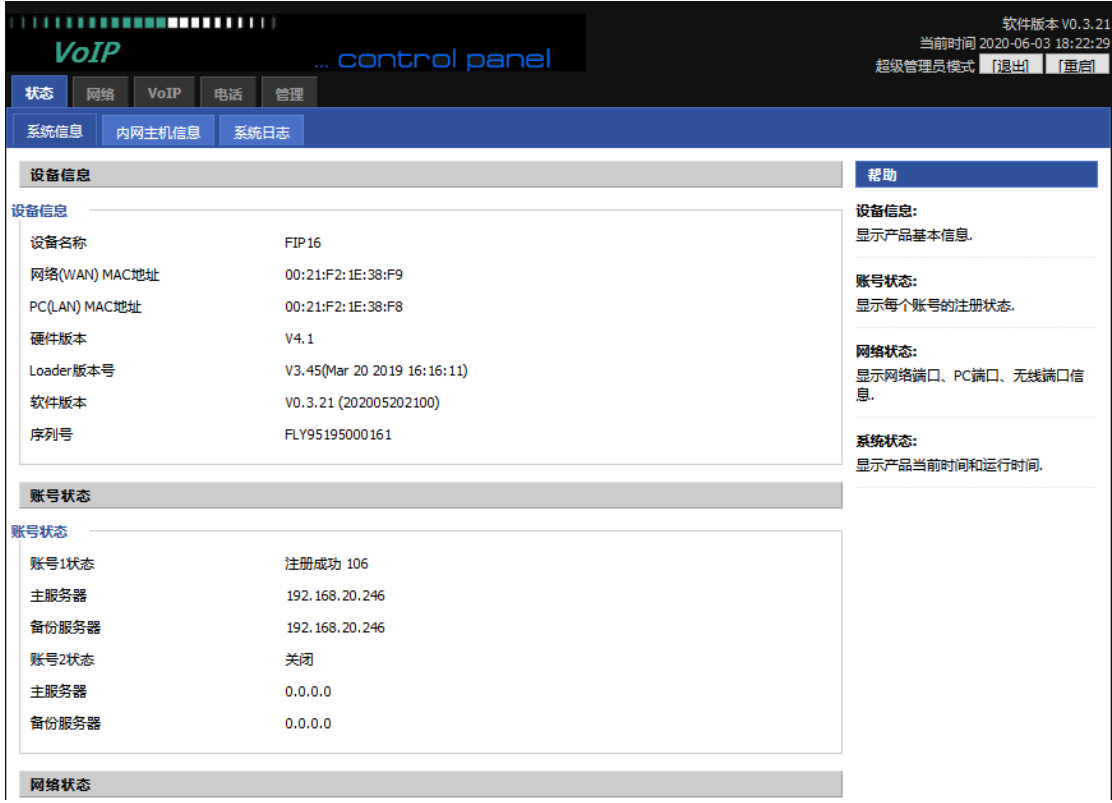

# <span id="page-14-0"></span>3.3 基本网络设置

如果话机无法通过 DHCP 服务器获取网络配置,您需要手动进行设置。话机支持 IP 模式:

IPv4。

#### 通过话机界面设置静态 IPv4 地址:

1. 按菜单->高级设置(默认密码: admin)->网络->WAN 端口

2. 按 OK 按键选择 IPv4

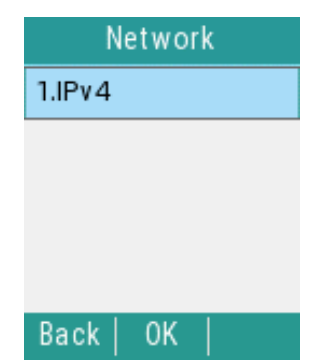

3. 按 ① 或 2按键, 或切换软按键在类型区域中切换选择静态 IP

 $4.$  按 $\bigodot$ 或 $\bigodot$ 按键在相应的区域中分别输入 IP 地址、子网掩码、默认网关、首选 DNS 和备选 DNS

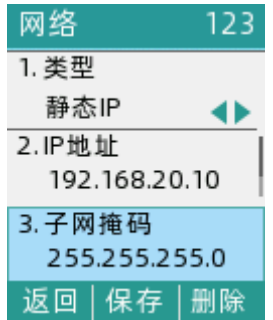

5. 按 OK 按键保存操作或返回软按键取消操作

说明 错误的网络设置可能会导致网络不可用,也可能对网络的性能造成影响。想要了解 更多的参数信息,请咨询您的系统管理员。

# <span id="page-15-0"></span>3.4 无线网络设置

Wi-Fi 是一种实现终端之间以无线方式相互连接的技术。它主要提供高频无线电信号来 实现网络连接。您可以开启话机的 Wi-Fi 功能, 实现无线网络连接。

#### <span id="page-15-1"></span>3.4.1 手动连接无线网络

#### 通过话机界面手动接入无线网络:

1. 按菜单->基础设置->无线网络

2. 按→或→选择可用 Wi-Fi 网络,然后按确定软按键。如果没有可用的网络,按扫 描软按键重新搜索网络

3. 按(•)或(•)选择要连接的网络

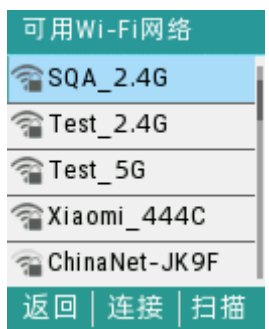

4. 按连接软按键

如果要接入加密的网络,请在密码区域输入密码。

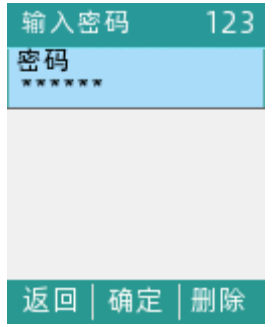

5. 按确定软按键

当话机成功接入网络,对应的网络后面显示连接成功的图标

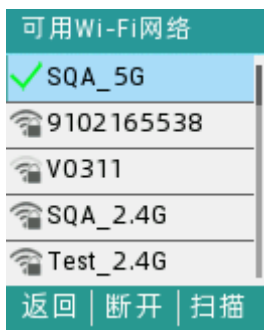

空闲界面状态栏上显示网络连接成功的图标

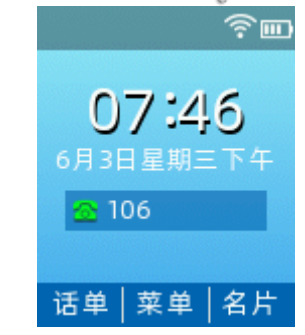

### <span id="page-16-0"></span>3.4.2 查看无线网络信息

#### 通过话机界面查看已连接 WIFI 的无线网络信息:

1. 按菜单->基础设置->无线网络, 按 OK 按键进入无线状态

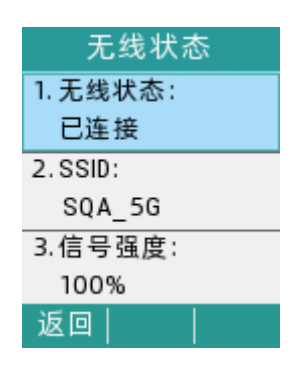

### <span id="page-17-0"></span>3.4.3 断开无线网络连接

#### 通过话机界面断开话机无线网络连接:

- 1. 按菜单->基础设置->无线网络>可用 Wi-Fi 网络
- 2. 选择已连接的无线网络,然后按断开软按键

无线网络断开连接后,您可以按**连接**软按键重新连接。

### <span id="page-17-1"></span>3.5 注册

通常情况下,系统管理员会预先配置好相关参数,对所有话机进行集中部署。在这种情况下,话 机一般都已经注册好账号。FIP16 IP 话机支持注册 2 个账号。如果话机未注册账号, 您需要手动 进行注册。

# <span id="page-17-2"></span>3.6 待机界面

话机正常启动后,待机界面显示如下:

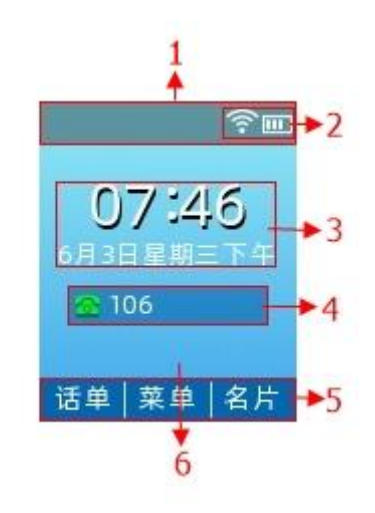

待机界面介绍

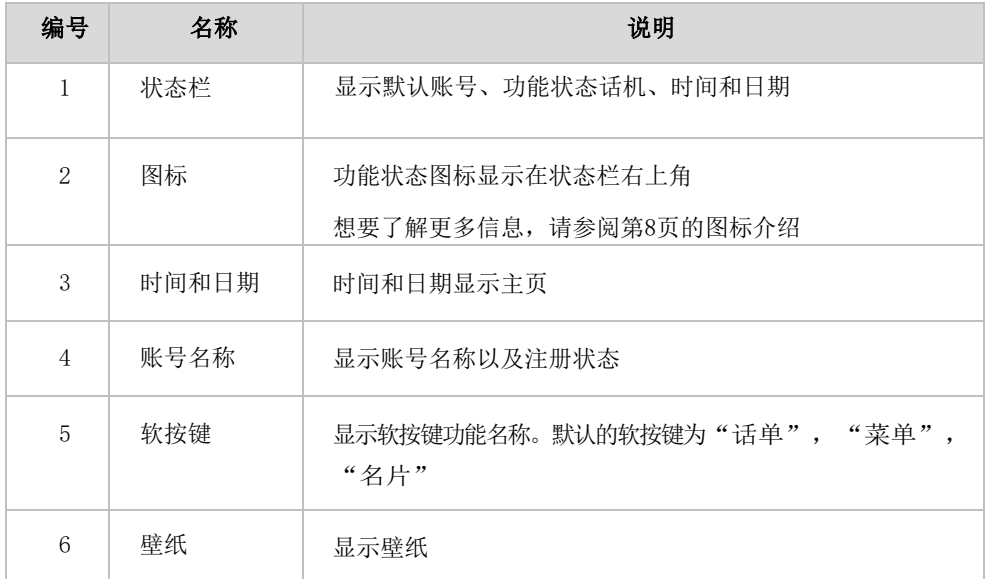

# <span id="page-18-0"></span>3.7 输入或编辑数据

您可以使用话机上的键盘在编辑框中输入或编辑数据。

在 abc,ABC,Abc,2aB 或 123 输入法下,键盘上的各个按键能提供不同的字符(或者数字)。 您可以切换以下提到的输入法在话机上输入或编辑数据。当切换到相应的输入法后,您可以 重复 地按下按键查看可以输入的字符(或者数字),停下后可以选择相应的字符(或者数 字)。当您想 要输入的字符(或者数字)显示在编辑框中后,等待一秒再输入下一个字符 (或者数字)。

下表列出了在不同输入法下各个按键能提供的字符(或者数字):

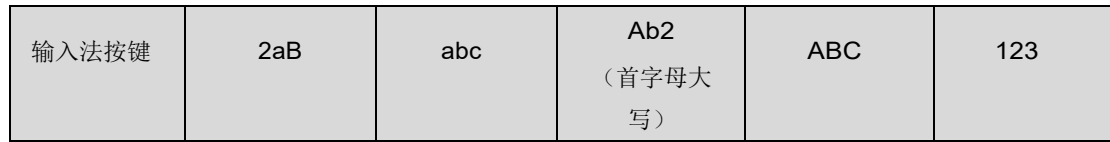

第 3 章 入门

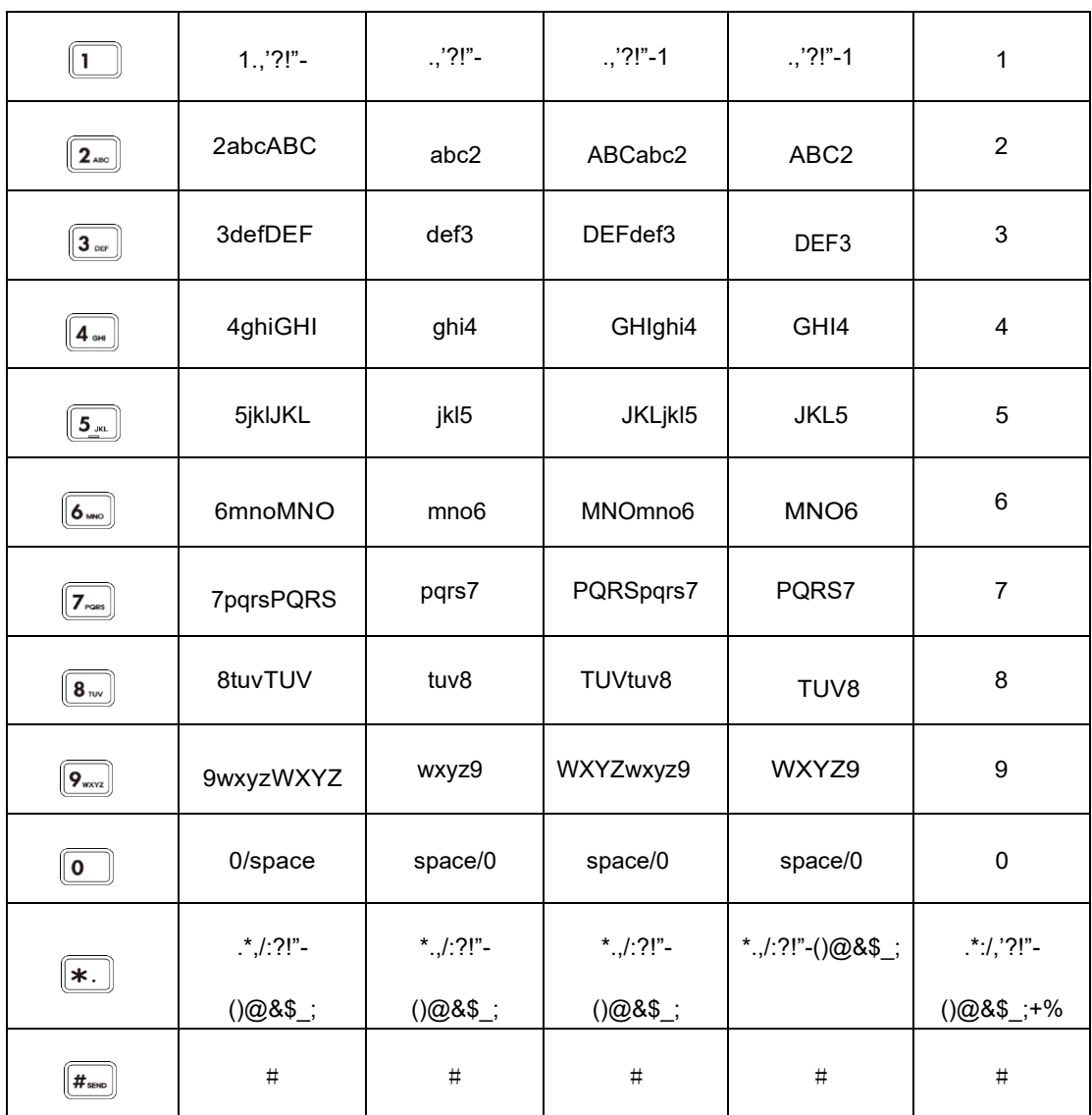

#### 输入或编辑数据

进行以下任意操作:

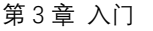

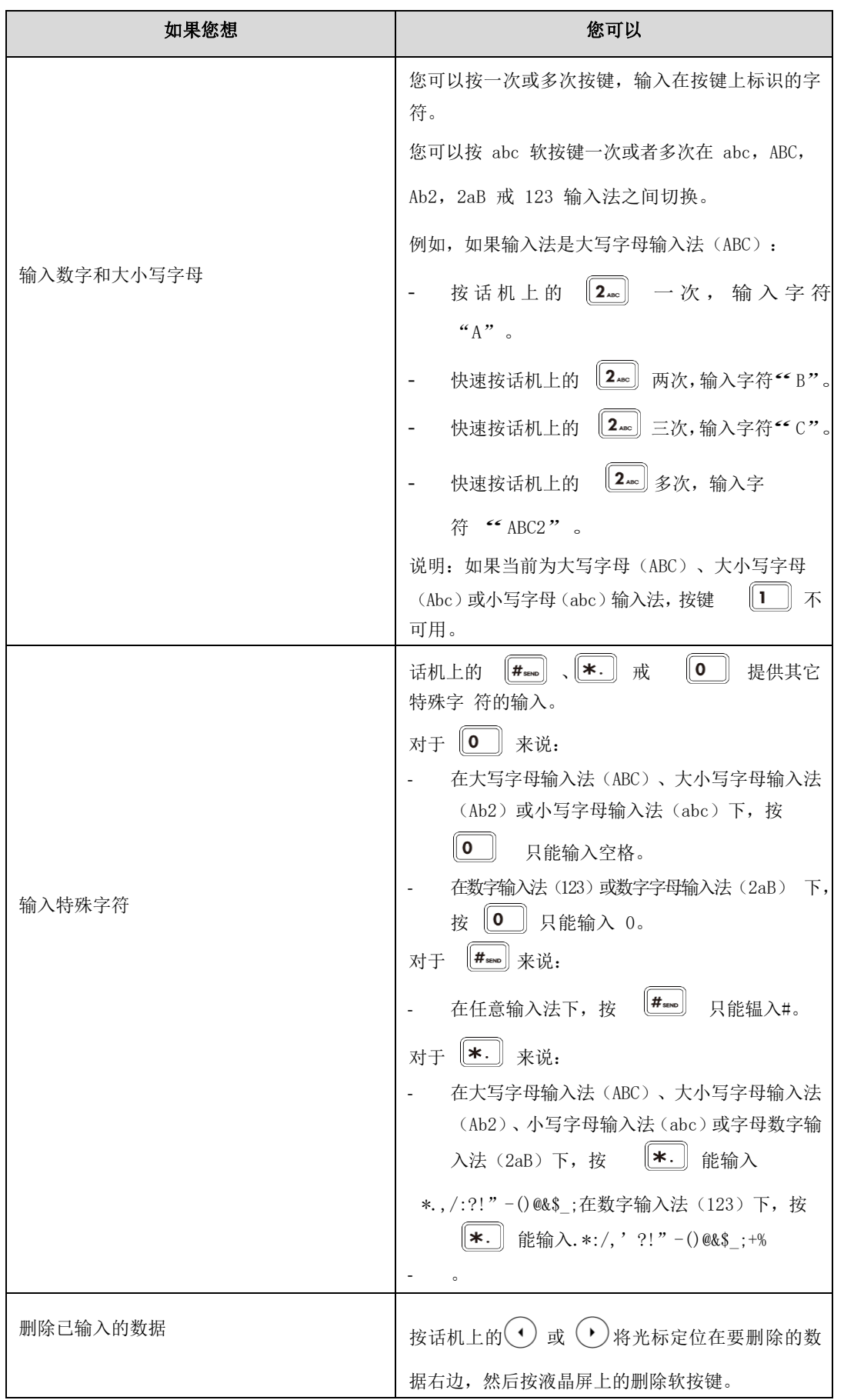

# 第4章 基本功能

<span id="page-21-0"></span>FIP16 IP 话机使用起来和传统话机一样简单方便。您可以使用拨打电话、接听来电、转接 来电或者召开电话会议等基本功能。

本章介绍 FIP16 IP 话机的基本功能,包含以下内容:

- SIP 账号注册
- ⚫ [拨打电话](#page-21-1)
- ⚫ 从通讯录拨打电话
- ⚫ [接听电话](#page-22-0)
- 通话静音
- ⚫ 通话保持
- ⚫ 三方会议
- ⚫ 呼叫转接
- ⚫ 呼叫转移
- ⚫ 呼叫等待
- 自动应答
- ⚫ 免打扰
- ⚫ 结束通话
- 黑名单
- ⚫ 语音信箱

### <span id="page-21-1"></span>4.1 SIP 账号注册

<span id="page-21-2"></span>目前有两种 SIP 账号注册的方式:从 LCD 上注册和从 web 网页上注册

#### 4.1.1 LCD 上注册

- 1. 待机界面按下 OK 键进入主菜单
- 2. 使用▲和▼导航键,进入高级设置---账号,需要输入登录密码(默认 admin)
- 3. 选择要注册的 Line, 按 LCD 指示填写相关配置
- 4. 使用软键确定保存当前配置
- <span id="page-21-3"></span>5. 查看显示屏上相应线路的注册情况

#### 4.1.2 WEB 注册

- 1. 登录 web 页面
- 2. 切换到 VoIP 账号配置页面

#### 第 4 章 基本功能

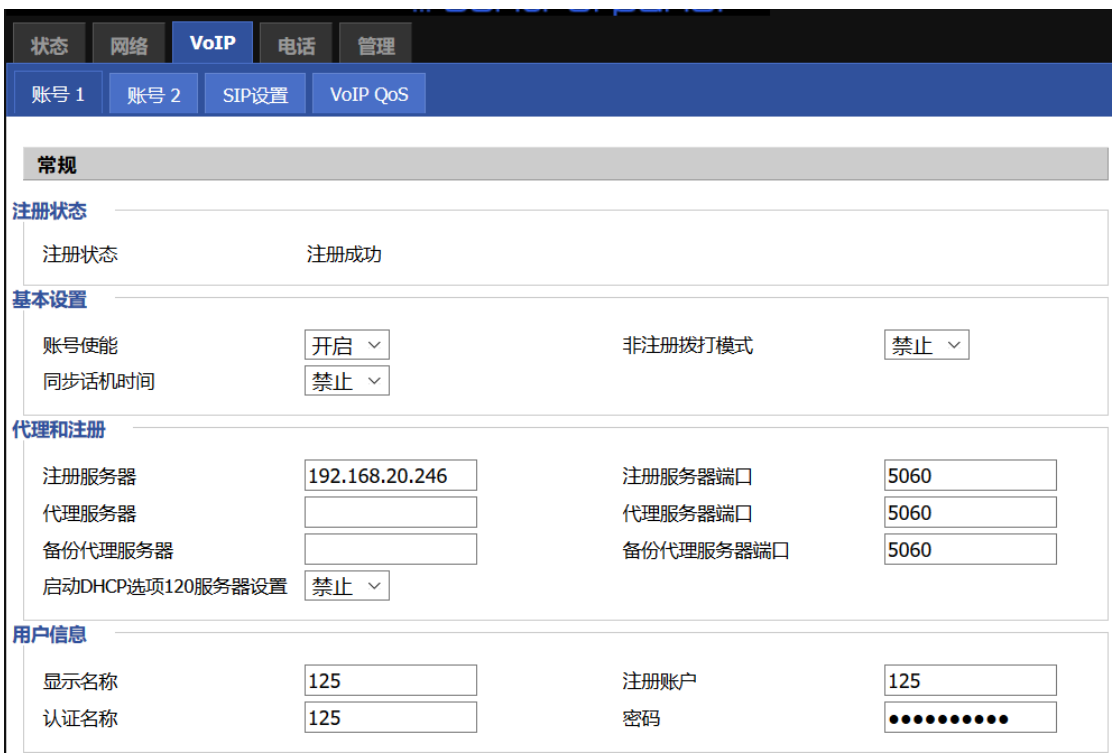

- 3. 账号使能设为"开启",开启之后该线路可以使用
- 4. 注册服务器填写 SIP 服务器的 IP 地址
- 5. 显示名称填写内容是 LCD 上显示的号码的名称
- 6. 注册账户填写内容是 SIP 服务器提供的账号
- 7. 认证名称填写内容是 SIP 服务器提供的 SIP 账号
- 8. 密码填写的是 SIP 服务器注册账号提供的密码
- 9. 填写完成后,点击页面最底部的"保存"按钮使配置生效
- 10. 查看显示屏/web 状态页面上相应线路的注册情况

# <span id="page-22-0"></span>4.2 拨打电话

<span id="page-22-1"></span>当话机处于待机状态时,可以使用三种方式拨打电话:手柄,免提,耳麦。

### 4.2.1 使用手柄

- 1. 按下摘机键 ,LCD 有等待输入提示
- 2. 输入目标号码
- <span id="page-22-2"></span>3. 使用软键发送/#/等待 5 秒, 设备将拨出电话号码

#### 4.2.2 使用免提

1. 按免提摘机 ,LCD 有等待输入提示,左上角显示免提图标

2. 输入目标号码

<span id="page-23-0"></span>3. 使用软键"发送"/#/等待 5 秒, 设备将拨出电话号码

#### 4.2.3 使用耳机

- 1. 插入耳机, 按下摘机键, LCD 有等待输入提示, 左上角显示耳机图标
- 2. 输入目标号码
- 3. 使用软键"发送"/#/等待 5 秒, 设备将拨出电话号码

### <span id="page-23-1"></span>4.3 从通讯录拨打电话

#### <span id="page-23-2"></span>4.3.1 添加联系人

- 1. 使用软键点击名片
- 2. 点击进入所有联系人,点击添加,根据联系人信息进行填写,可点击#按键来切换输入法 (数字,小写字母、大写字母、拼音)

#### <span id="page-23-3"></span>4.3.2 通讯录拨打

- 1. 使用软键点击名片->所有联系人
- 2. 使用▲和▼导航键选择您要拨打的电话号, 按发送软按键, 立即拨打电话

### <span id="page-23-4"></span>4.4 从通话记录拨打电话

1. 点击话单进入通话记录

2. 选择所有记录/未接记录/呼叫记录/己接记录中您要拨打的电话号码,按下发送软键,立 即拨打电话

### <span id="page-23-5"></span>4.5 接听电话

当有来电时,话机响铃,同时屏幕上显示有新来电。 可以通过以下方式接听呼叫:

- 1. 按接听键接听
- 2. 按免提键接听
- 3. 自动应答:如果话机启用自动应答,当有来电时设备将自动接听电话

# <span id="page-23-6"></span>4.6 通话静音

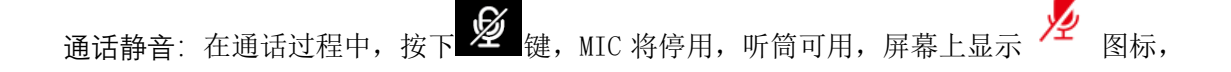

这可以防止通话方听到你的或者你的背景声音。

取消静音: 需再次按下 2 <sub>键,</sub> 2 图标消失, 可正常发送声音。

# <span id="page-24-0"></span>4.7 通话保持

当话机正在进行通话时:

1. 如 A 与 B 通话时,A 话机按下 HOLD <sup>(21</sup> 键保持当前呼叫,A 话机 LCD 会显示保持图标 ⋒

2. A 再次按下 HOLD 键  $\left[\begin{array}{cc} 0 & \frac{1}{2} \\ 0 & \frac{1}{2} \end{array}\right]$  可以释放当前保持状态,并恢复之前的通话。

# <span id="page-24-1"></span>4.8 三方会议

1. AB 话机在通话过程中 A 话机按下会议软按键, A 自动进入拨号界面

2. A 话机输入 C 话机的电话号码, 点击发送

3. C 话机应答呼叫后, A 话机会议软按键作为会议主持方开启电话会议, 三方都将在参加同 一电话会议

4. 如果 A 话机(会议主持方)挂断, 其他两方通话将被断开; 如果非主持方的 B/C 一方首 先挂断, A 话机仍可以与另一方通话

### <span id="page-24-2"></span>4.9 呼叫转移

#### <span id="page-24-3"></span>4.9.1 咨询转

话机作为通话转接的中间方,在问询目的方后,将接通的电话,转移到目的方。

- 1. A 与 B 话机通话, A 话机按转接键, A 跳转至拨号界面
- 2. A 话机输入 C 话机的电话号码, 点击发送
- 3. C 话机接听, 与 A 进行通话(并询问是否接听转接电话)
- 4. C 若同意接听转接电话, 则 A 话机按下**转接**软键, 完成转移。中间方将从通话被 断开

5. C 若不同意接听转接电话, 则 A/C 挂机结束通话后, A 按  $\mathbb{S}^{\mathbb{U}}$  键/ "恢复"软按建,恢复与 B 的通话。

#### <span id="page-24-4"></span>4.9.2 盲转

话机作为电话转接的中间方,在不询问目的方的情况下,将接通的电话直接转接到目的方。 1. A 与 B 话机通话, A 话机在通话过程中按下转接软键, 跳转至拨号界面

- 2. A 话机输入 C 话机的电话号码, 点击发送
- 3. C 话机接听, 与 B 通话, A 话机自动挂机

### <span id="page-25-0"></span>4.10 呼叫转移

### <span id="page-25-1"></span>4.10.1 无条件转移

将所有来电转移到另一个号码。可以从 LCD 或者 Web 页面上配置:

#### 从 LCD 菜单:

- 1. 按菜单按键
- 2. 使用▲和▼导航键进入功能->呼叫转移,并选择其中的无条件转移
- 3. 按 LCD 指示填写相关配置:是否开启无条件转移、转移的目标号码、使能码、禁用码
- 4. 按确定软按键

#### 从 web 页面:

1. 登录话机 web 页面, 切换到电话->首选项

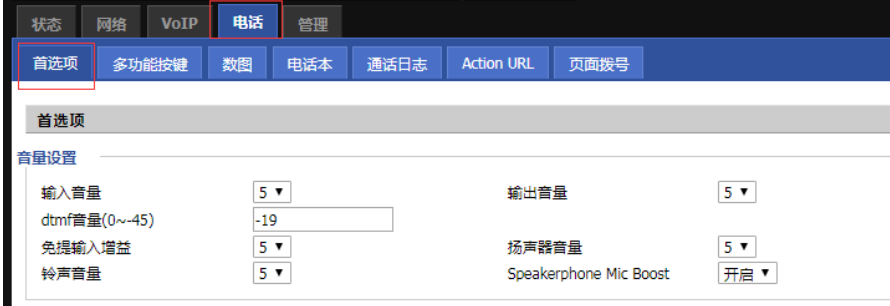

2. 在该页面的中部有呼叫转移的配置项

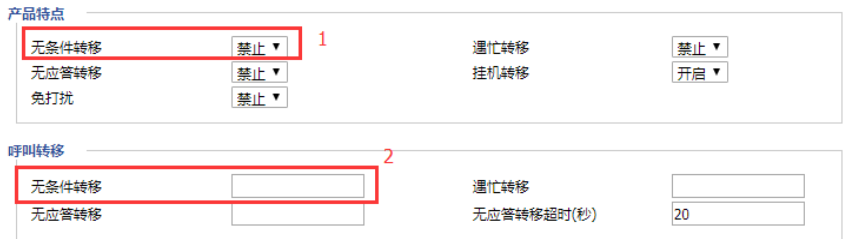

- 3. 如图所示位置 1 处启用无条件转移,并在位置 2 处填写无条件转移的目标号码
- 4. 在页面最下方,点击保存/保存并应用,配置完成

#### 使用

- 1. A 话机假定已配置好无条件转移,目标号码是 C 话机
- 2. B 话机呼叫 A 话机
- <span id="page-25-2"></span>3. C 话机振铃, 摘机与 B 通话; 过程中 A 话机无任何反应

#### 4.10.2 遇忙转移

线路占线时转接所有电话到另一个号码。可以从 LCD 或者 Web 页面上配置:

#### 从 LCD 菜单:

- 1. 按 OK 键进去主菜单
- 2. 使用▲和▼导航键,进入功能->呼叫转移,并选择其中的遇忙转移
- 3. 按 LCD 指示填写相关配置:是否开启遇忙转移、转移的目标号码、使能码、禁用码
- 4. 按确定软按键

#### 从 web 页面:

1. 登录话机 web 页面, 切换到电话->首选项

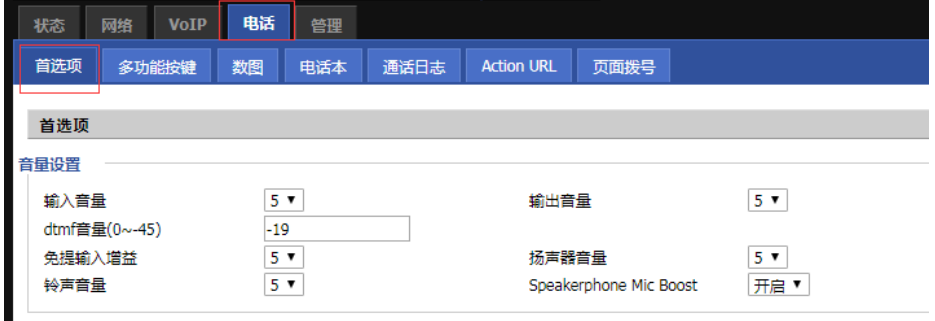

2. 在该页面的中部有呼叫转移的配置项

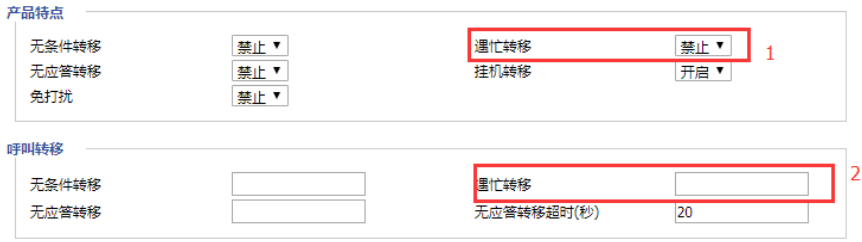

- 3. 如图所示位置 1 处启用遇忙转移,并在位置 2 处填写遇忙转移的目标号码
- 4. 在页面最下方,点击保存/保存并应用,配置完成

#### 使用:

- 1.A 话机假定已配置好遇忙转移,目标号码是 C 话机
- 2. A 话机在于其他话机(非 B/C 话机)通话
- 3.B 话机呼叫 A 话机
- <span id="page-26-0"></span>4. C 话机振铃, 摘机与 B 通话, 过程中 A 话机无任何反应

#### 4.10.3 无应答转移

无人接听时转接呼叫到另一个号码。可以从 LCD 或者 Web 页面上配置:

#### 从 LCD 菜单:

- 1. 按 OK 键进入主菜单
- 2. 使用▲和▼导航键,进入功能->呼叫转移,并选择其中的遇忙转移
- 3. 按 LCD 指示填写相关配置:是否开启无应答转移、转移的目标号码、使能码、禁用码

#### 4. 按确定软按键

#### 从 web 页面:

1. 登录话机 web 页面, 切换到电话->首选项页面

#### 第 4 章 基本功能

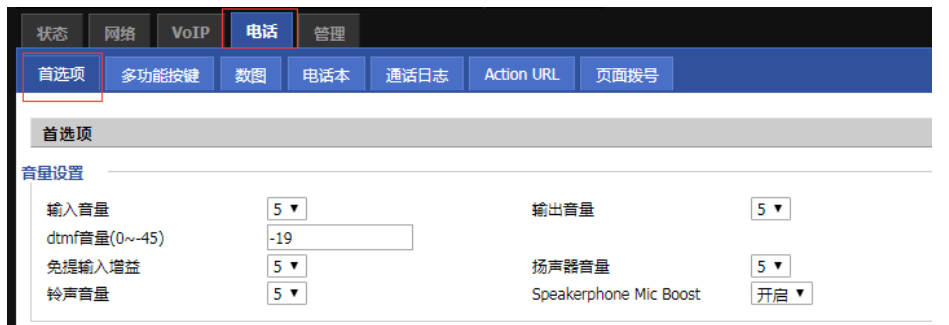

2. 在该页面的中部有呼叫转移的配置项

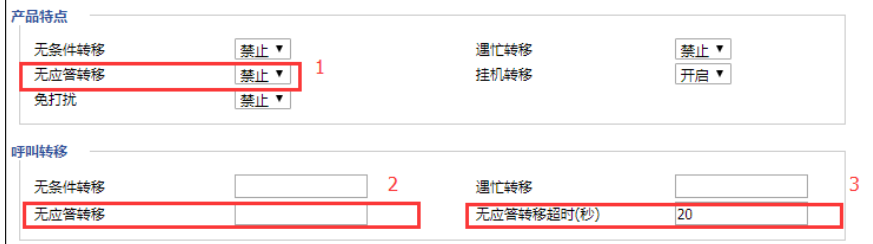

3. 如图所示位置 1 处启用无应答转移,并在位置 2 处填写无应答转移的目标号码,在位 3 处设置

无应答转移的超时时间,默认 20s

4. 在页面最下方,点击保存/保存并应用,配置完成

#### 使用:

- 1.A 话机假定已配置好无应答转移,目标号码是 C 话机
- 2.B 话机呼叫 A 话机
- 3.A 话机振铃,但无人接听
- 4. 20s 后 A 话机停止振铃, 同时 C 话机振铃, 摘机与 B 通话

### <span id="page-27-0"></span>4.11 呼叫等待

开启呼叫等待功能后,在通话过程中,如果有第三方来电,话机有提示,且第三方话机一直 是回铃音。

#### 从 LCD 上配置:

- 1. 按 OK 键进入主菜单
- 2. 使用▲和▼导航键,进入功能->呼叫等待->呼叫等待设置
- 3. 按 LCD 指示填写相关配置:是否启用呼叫等待

#### 从 Web 上配置:

**Contract Contract** 

1. 登录话机 web 页面, 切换到 VoIP->账号配置->增值业务中有呼叫等待的配置项。

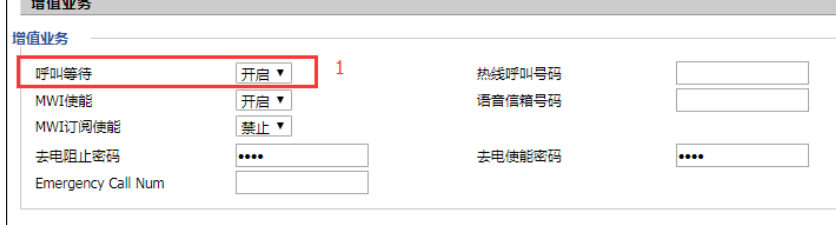

2. 在位置 1 处可配置是否启用呼叫等待功能。

#### 使用:

- 1.A 话机假定已配置好呼叫等待功能。
- 2.A 话机与 B 话机通话中。
- 3.C 话机呼叫 A 话机。
- 4.手柄中会有呼叫等待提示音(提示有新来电),屏幕上也会显示新来电。
- 5. 当有新来电的提示时, 使用软按建**应答**可接听新来电 C, 并保持之前与 B 的通话。
- 6. 当有新来电的提示时, A 结束与 B 的通话, 同时 C 还在呼叫 A, 则 A 振铃。
- 7.若呼叫等待的功能关闭,则 C 拨打 A 之后,会提示呼叫失败,并有忙音。

### <span id="page-28-0"></span>4.12 自动应答

开启自动应答功能后,有来电时,自动接听。

#### 从 LCD 上配置:

- 1. 按 OK 键进入主菜单。
- 2. 使用▲和▼导航键,进入功能->自动应答->自动应答设置
- 3. 按 LCD 指示填写相关配置:是否启用自动应答

#### 从 Web 上配置:

1. 登录话机 web 页面, 切换到 VoIP-账号配置

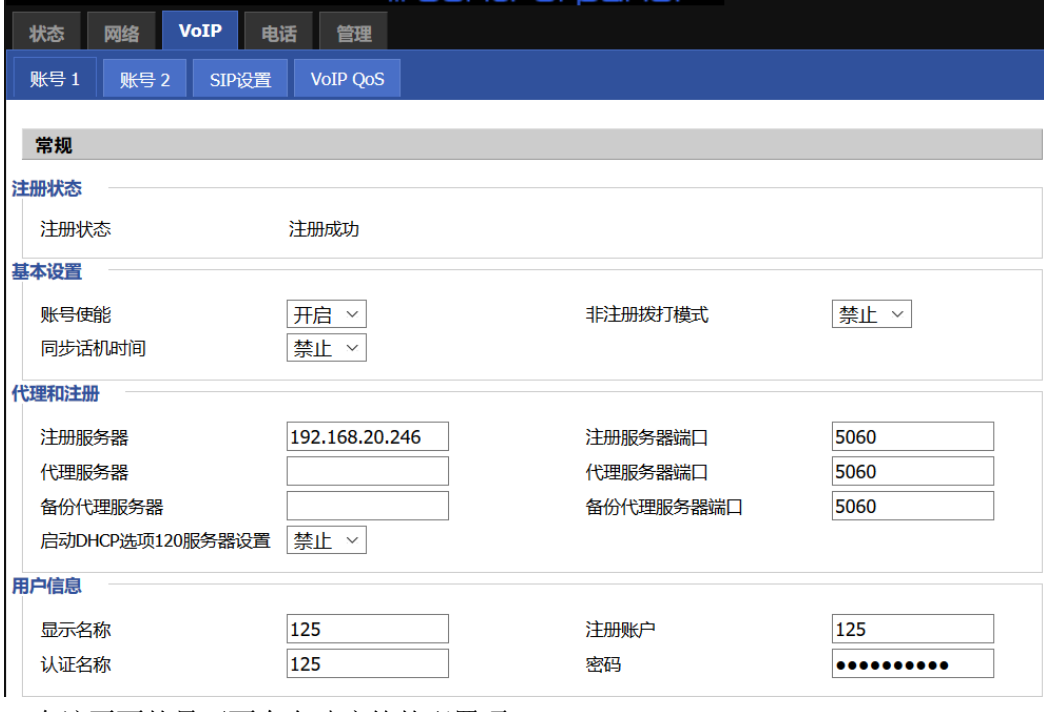

2. 在该页面的最下面有自动应答的配置项

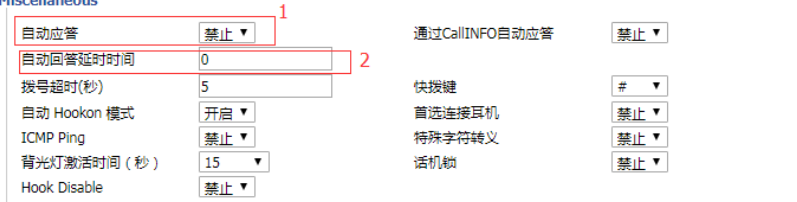

3. 在位置 1 处可配置是否启用自动应答功能;位置 2 是配置等待几秒后自动接听,比如设 置 10,话机来电振铃 10s 后会自动接听。

#### 使用:

- 1. A 话机假定已配置好自动应答功能,且自动应答延时时间为 10
- 2. B 话机呼叫 A 话机
- 3. 10s 后,A 话机会自动接听来电

# <span id="page-29-0"></span>4.13 免打扰

开启免打扰功能后,拒接所有来电。

#### 从 LCD 上配置:

- 1. 按 OK 键进入主菜单
- 2. 使用▲和▼导航键,进入功能->免打扰
- 3. 按 LCD 指示填写相关配置:是否启用免打扰

#### 从 Web 上配置:

1. 登录话机 web 页面, 切换到 VoIP-账号配置页面

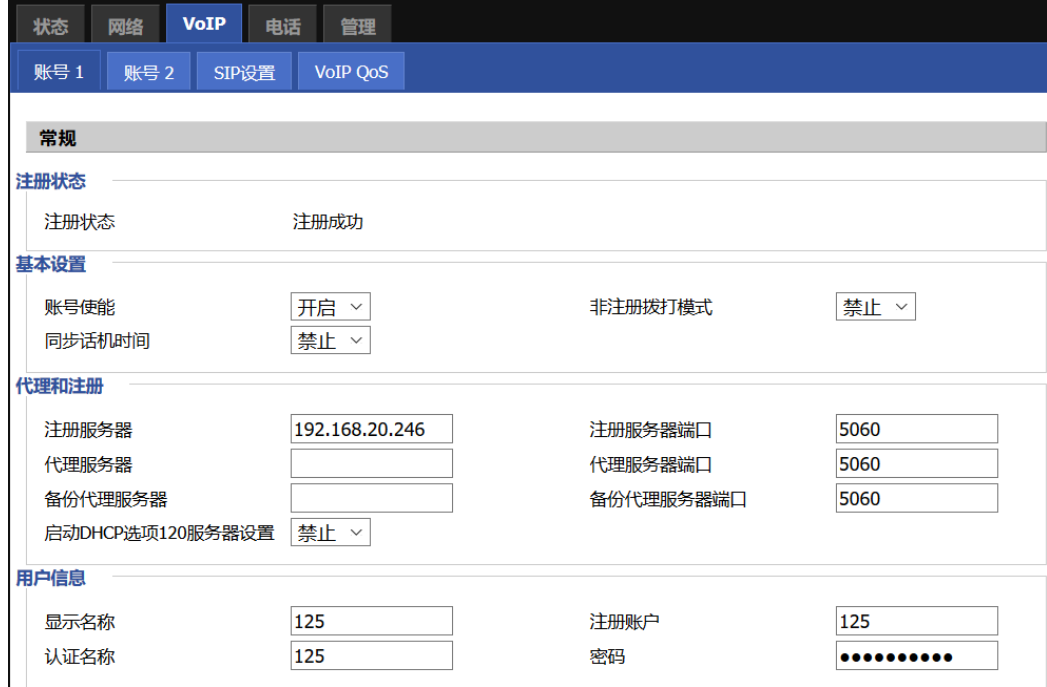

2. 在该页面的中部有免打扰的配置项。

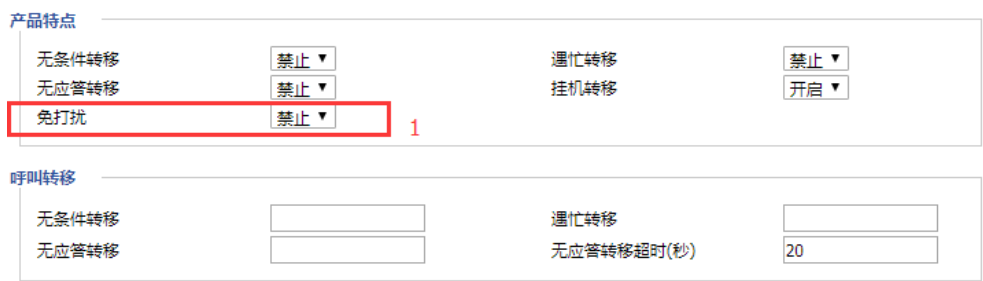

3. 在位置 1 处可配置是否启用免打扰功能。

#### 使用:

1. A 话机假定已配置好免打扰的功能, 屏幕上显示 ⊙ 的图标

#### 第 4 章 基本功能

- 2. B 话机呼叫 A 话机。
- 3. A 话机无反应, B 话机提示呼叫失败, 并有忙音。

### <span id="page-30-0"></span>4.14 结束通话

按挂机键

### <span id="page-30-1"></span>4.15 黑名单

如果某用户被加入黑名单,将禁止该电话号码呼入。

#### 从 LCD 菜单:

- 1. 按 OK 键进入主菜单。
- 2. 使用▲和▼导航键选择通讯录->黑名单
- 3. 点击添加,然后按照提示添加一个黑名单。

#### 从网页:

1. 登录到电话的网页,打开电话/电话本页面。

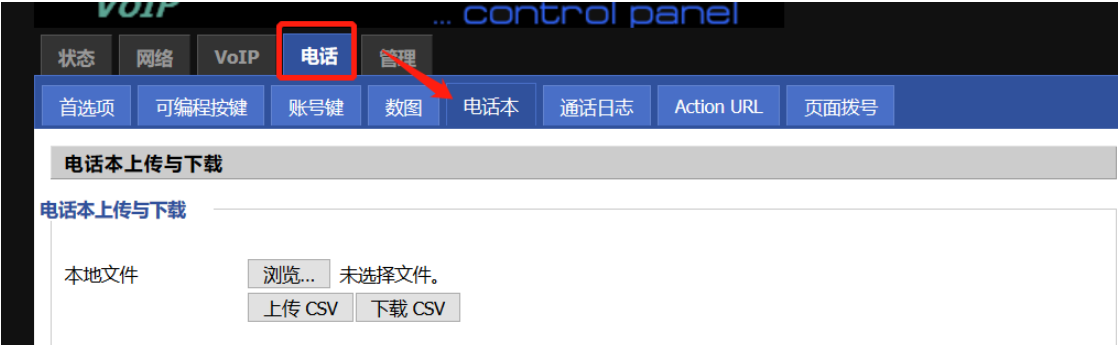

2. 添加黑名单时,点击添加按钮,按照提示添加黑名单。

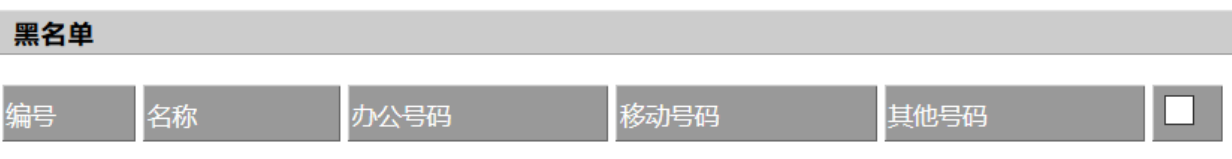

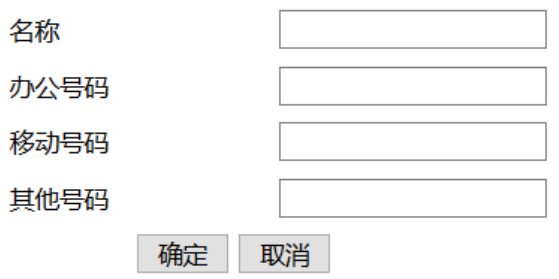

5. 点击"保存并应用"/"保存",使配置生效。

# <span id="page-31-0"></span>4.16 语音信箱

注册服务器的语音信箱服务必须是可用的才能使用此功能。

#### 从 LCD 菜单:

- 1. 按 OK 键进入主菜单,选择信息->语音留言
- 2. 选择您想要配置的线路
- 3. 然后按照提示启用语音信箱, 并且在"语音邮箱号码"中输入号码(该号码是注册服务 器中配置的号码,不可随意填写)
- 4. 按确定软按键以保存更改

说明: 语音信箱号码是当有语音留言时, 摘机拨改号码可进入语音信箱

#### Web 网页:

1. 登录到话机的网页,切换到电话/账号配置页面。

#### 第 4 章 基本功能

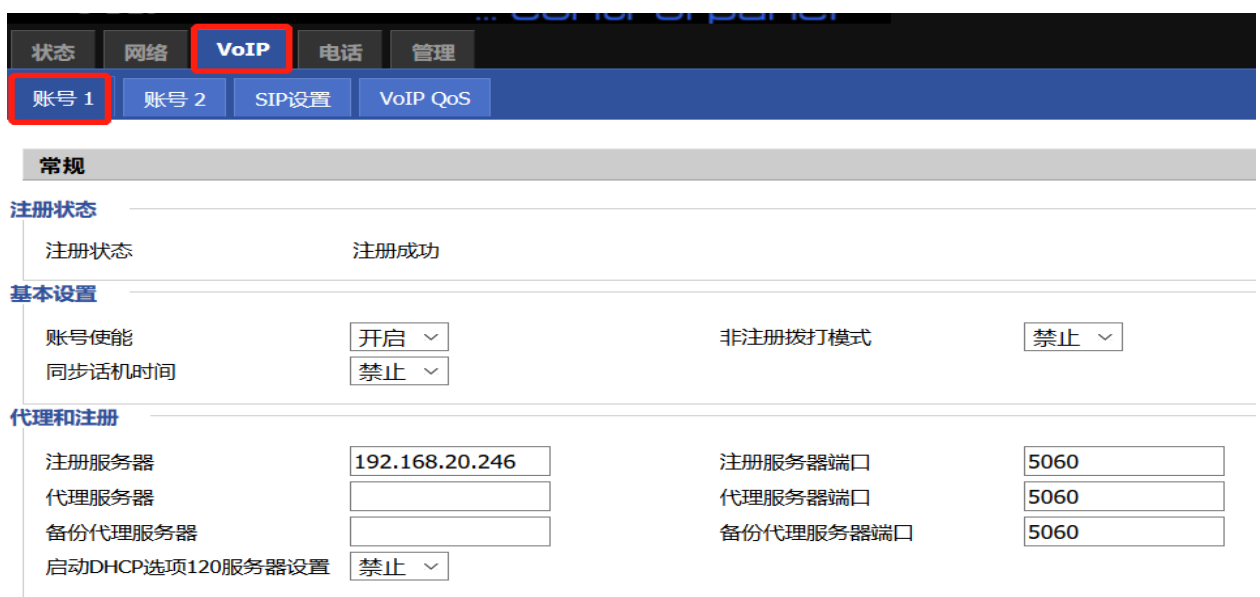

2. 启用 MWI 并填写的语音信箱号码。

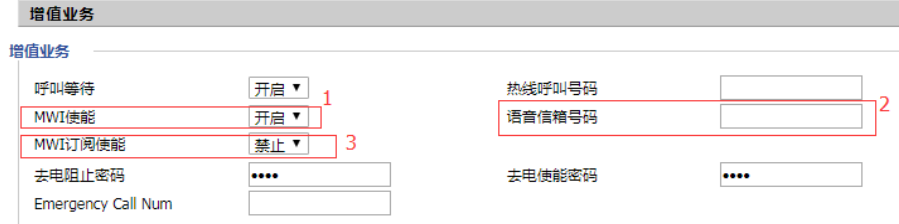

3. 使用"保存并应用"/ "保存"按钮以保存更改, 使配置生效。

#### 使用

1. 有语音留言时,话机顶部会显示

2. 使用 <sup>3</sup> 语音信箱按键,会自动拨打语音信箱所设置的"语音邮箱号码"

3. 进入语音信箱后,会有语音提示如何操作。用户可以根据语音提示收听新的语音邮件或 旧的语音邮件以及答复语音邮件

# 第5章 高级功能

<span id="page-33-0"></span>本章介绍 FIP16 话机的高级功能,包含以下内容:

- ⚫ [语音信息](#page-33-1)
- $\bullet$  MWI

想要获取更多相关信息和帮助,请联系您的系统管理员。

### <span id="page-33-1"></span>5.1 语音信息

FIP16 话机可以发送、接收语音信息。您也可以在话机上查听语音信箱中缓存的语音信息。 该功能需要服务器预先配置。不是所有的服务器都支持语音信息。

当收到新的语音信息时,电源指示灯慢闪红色,液晶界面提示"n 条新语音信息"(n 表示 未读语音留言的数量,例如:4 条新语音信息),并显示语音信息图标。

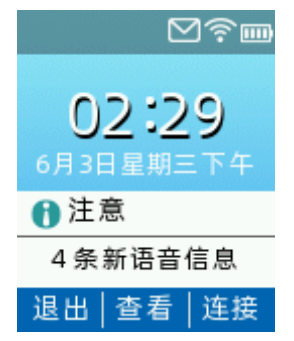

退出语音信息提示窗口后,直到有新的语音留言或者重新注册有未读语音留言的账号时,才 会再次弹出未读语音留言提示窗口。

#### <span id="page-33-2"></span>5.1.1 发送语音信息

当呼叫的用户忙或不方便接听来电时,您可以根据服务器的语音提示给他留言,留言完成后 挂断电话。

#### 通过话机界面设置语音信箱号码:

- 1. 按菜单->信息->语音信箱
- $2.$  按 $\left( \cdot \right)$ 或 $\left( \cdot \right)$ 选择要设置的账号
- 3. 输入语音信箱号码(例如:\*2)

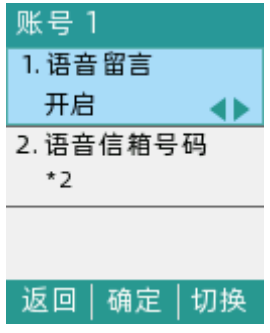

4. 按确定软按键保存操作或返回软按键取消操作

<span id="page-34-0"></span>说明 语音信箱号码由服务器预先定义。想要了解更多信息,请咨询您的系统管理员。

#### 5.1.2 查听语音信息

1. 当话机收到新语音信息时, 电源指示灯慢闪红色, 按**连接**软按键呼出语音邮箱号码。

2. 根据语音提示查听语音信息。

说明 在查听语音信息前,要先设置语音邮箱号码。

#### 通过话机界面查看语音信息:

#### 1. 按菜单->信息->语音信箱

液晶界面显示账号的已读和未读语音信息数量。

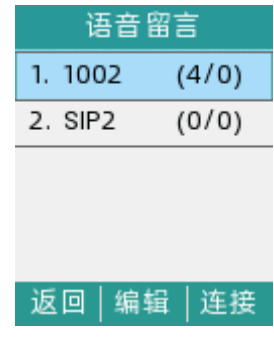

2. 选择要查听的账号, 按**连接**软按键查听

### <span id="page-34-1"></span>5.2 MWI(Message Waiting Indicator)

FIP16 话机支持 MWI 功能。当收到语音信息时,话机会有相应的提示。MWI 有两种提示方式: 液晶界面出现提示信息和语音信息图标。当查听或删除所有语音信息后,语音图标消失。 对一些服务器而言,MWI 服务是由服务器主动提供的,话机只需处理服务器收送的 MWI 消息。 而对另一些服务器而言,必须在话机上启用 MWI 订阅功能,服务器才向它发送 MWI 消息。 说明 不是所有的服务器都支持 MWI 功能。想要了解更多信息, 请咨询您的系统管理员。

MWI 订阅参数:

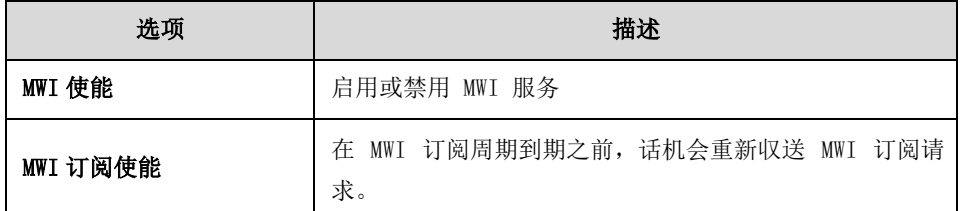

说明 话机使用的 MWI 订阅服务类型(基于账号或是基于语音信息号码),取决于选择的 服务器。想要了解更多信息,请咨询您的系统管理员。

通过网页界面设置 MWI 使能:

- 1. 点击 VOIP->账号。
- 2. 在增值业务区域中的 MWI 使能并选择开启。
- 3. 在 MWI 订阅使能下拉框中选择开启。

#### 第 5 章 高级功能

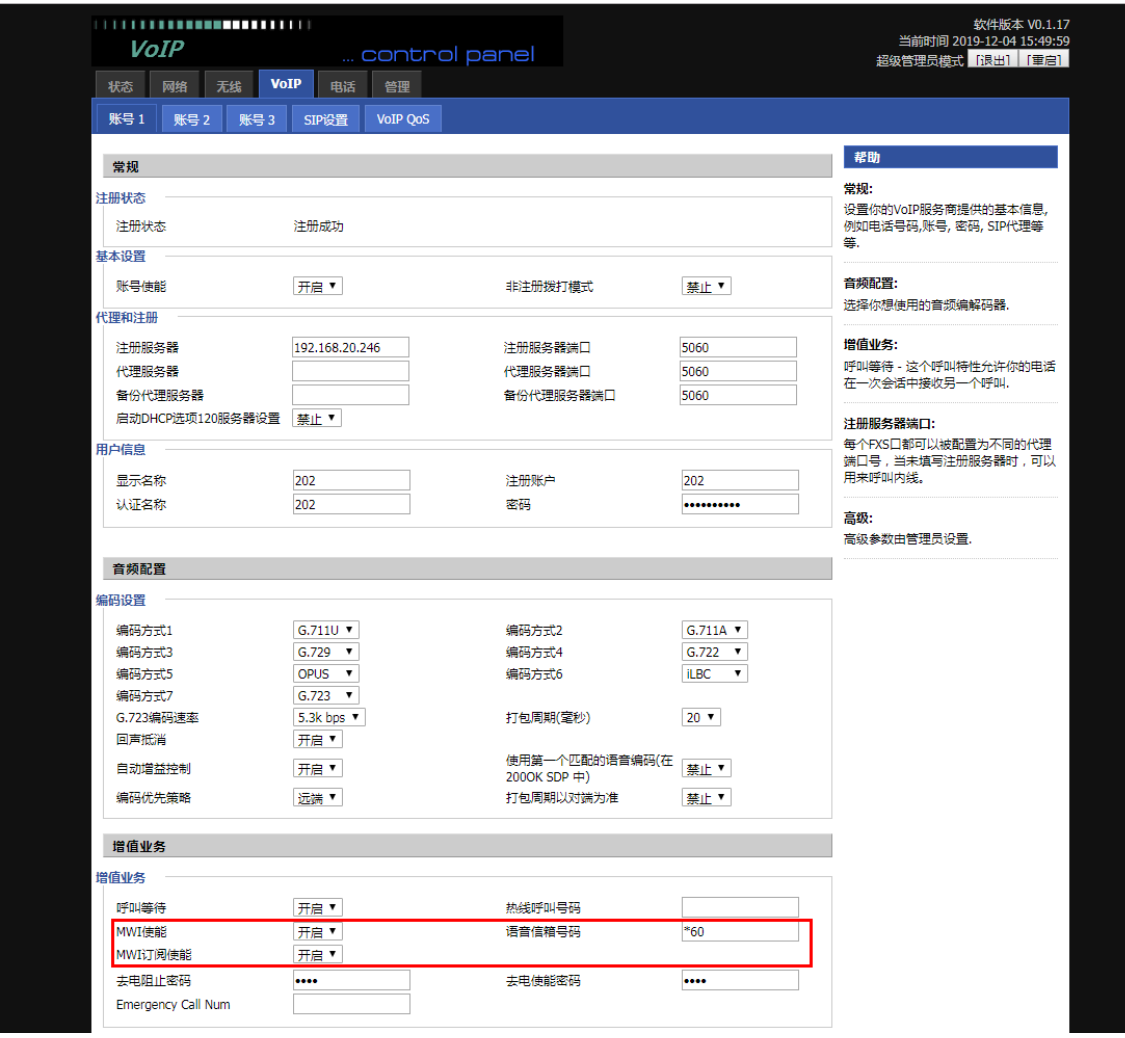

4. 点击保存并应用保存操作。

话机默认使用基于账号的 MWI 订阅服务。

说明 您只能通过网页界面设置 MWI 订阅。

# 第6章 自定义话机

<span id="page-36-0"></span>本章介绍 FIP16 话机的自定义话机功能,包含以下内容:

- ⚫ [基本设置](#page-36-1)
- ⚫ [声音设置](#page-39-1)
- ⚫ [电话簿管理](#page-41-0)
- ⚫ [历史记录管理](#page-47-0)
- ⚫ [系统自定义](#page-48-0)

想要获取更多相关信息和帮助,请联系您的系统管理员。

# <span id="page-36-1"></span>6.1 基本设置

#### <span id="page-36-2"></span>6.1.1 背光灯

#### 从话机上设置

常亮:背光灯永久打开,屏幕不变暗

15秒、30秒、1分钟、2分钟、5分钟、10分钟、30分钟,从设备不活动后至指定时间, 屏幕变暗。从话机设置: 菜单-基本设置-显示设置, 按(·)或(·)进行选择。

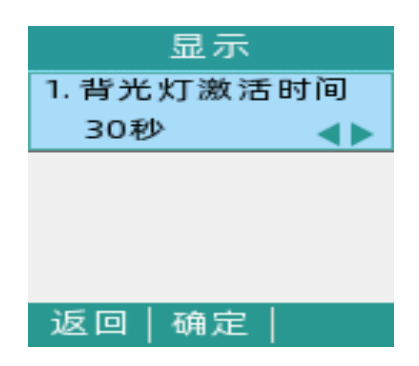

#### 从 Web 上设置

Miccollangeur

通过话机 IP 登录 web, 默认账号密码均为 admin, admin。

电话->首选项->Miscellaneous,选择具体的数值,点击保存并应用即可。

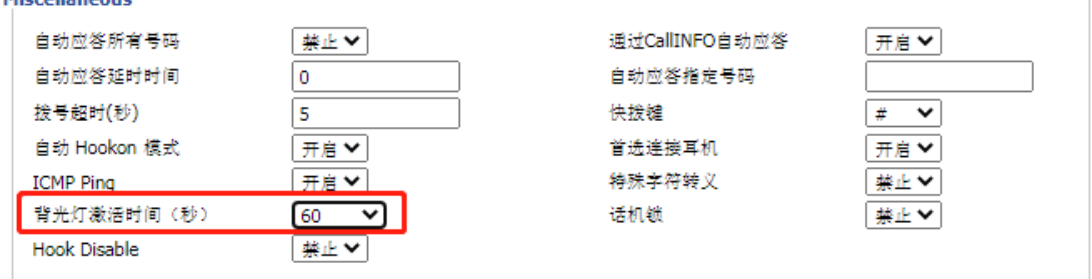

#### <span id="page-37-0"></span>6.1.2 语言选择

#### 通过话机本地设置选择语言

通过话机选择语言:菜单-基础设置-语言设置。Web 会跟随话机本地设置. 按→或→进行 语言选择并点击确定。

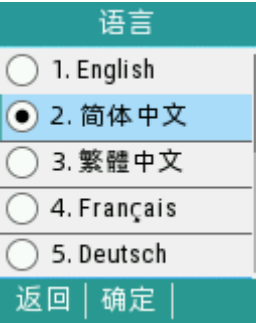

#### 通过 web 选择语言.

通过话机 IP 登录 web, 默认账号密码均为 admin, admin。 管理->管理->语言,选择语言,点击保存并应用

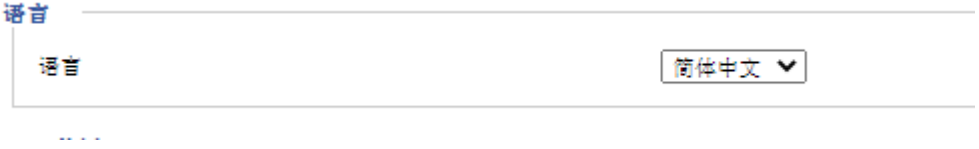

### <span id="page-37-1"></span>6.1.3 时间和日期

话机的待机界面会显示当前时间和日期。您可以设置从话机从 SNTP 服务器自动获取时间和 日期,也可以手动设置时间和日期。如果话机不能从 SNTP 服务器获取时间和日期,请咨询 您的系统管理员

#### 通过话机设置 SNTP

- 1. 按菜单->基础设置->时间&日期. 通过 $\bigodot$ 或 $\bigodot$ 切换时间获取方式, 默认为 SNTP
- $2.$  按 $\left( \widehat{\phantom{a}} \right)$ 在 NTP 服务器处可输入 NTP 服务器 IP 地址或域名
- $3.$  按 $\widehat{\mathbf{y}}$ 可切换到时区选项,再通过 $\widehat{\mathbf{y}}$ 可可切换时区
- 4. 按 $\left(\overline{\cdot}\right)$ 可切换到时间格式选项,通过 $\left(\overline{\cdot}\right)$ 或 $\left(\overline{\cdot}\right)$ 可切换时间格式
- 5. 按确定软按键可进行保存

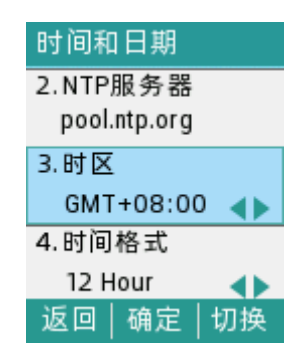

#### 通过话机手动设置时间

- 1. 菜单->基础设置->时间&日期. 通过<>或<>)切换时间获取方式, 切换为手动
- $2.$  按 $\left( \cdot \right)$ 在时间处输入具体时间
- 3. 按→在日期处输入具体日期
- 4. 按 $\left(\widehat{\,\cdot\,}\right)$ 在时间格式可以用 $\left(\widehat{\,\cdot\,}\right)$ 或 $\left(\widehat{\,\cdot\,}\right)$ 进行切换时区
- 5. 点击确定进行保存

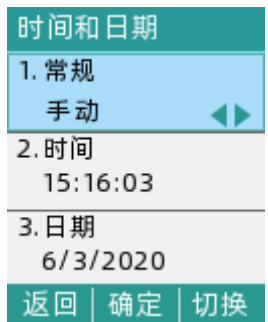

#### <span id="page-38-0"></span>6.1.4 管理员密码

#### 通过话机本地设置管理员密码

您可以通过设置管理员密码来防止未授权的用户配置话机的高级设置选项。默认的管理员密 码为"admin"。出于安全考虑,建议您及时更改默认的管理员密码。

- 1. 按菜单->高级设置(默认密码为 admin)->密码设置->菜单密码
- 2. 在旧密码区域输入当前默认密码(admin)
- 3. 在新密码区域中输入新密码
- 4. 在确认密码区域中再次输入新密码
- 5. 点击确定,进行保存

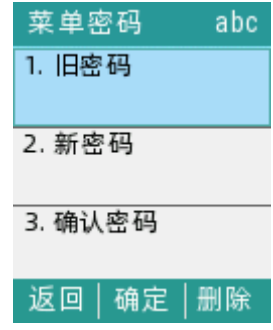

#### 通过 web 上设置管理员密码

通过话机 IP 登录 web, 默认账号密码均为 admin, admin。

#### 管理->管理->重置密码

默认填充新用户名,直接填充新密码和确认密码,点击保存并应用即可。

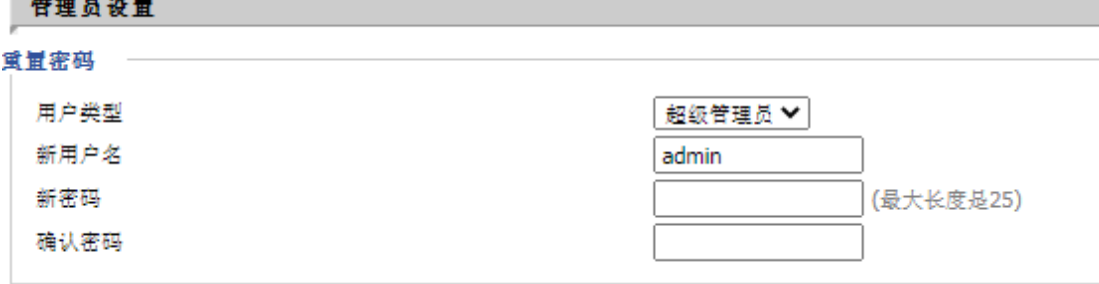

### <span id="page-39-0"></span>6.1.5 呼出键

您可以设置"#"键或"\*"键作为呼出键 通过话机 web 进行设置(电话->首选项-> Miscellaneous)

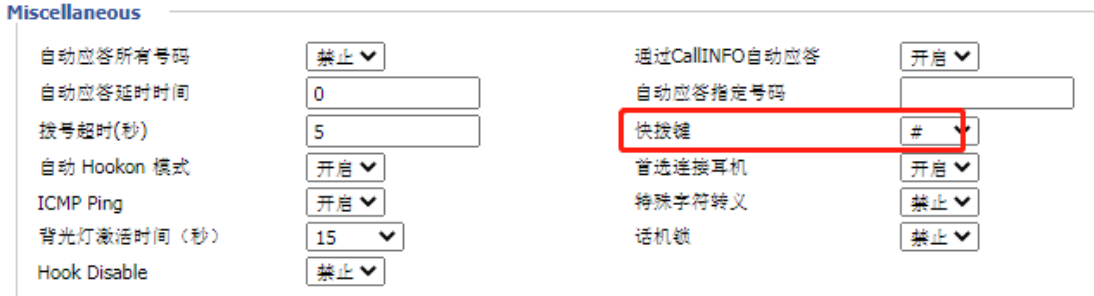

选择"#"或者"\*",点击保存并应用即可生效。

# <span id="page-39-1"></span>6.2 声音设置

### <span id="page-39-2"></span>6.2.1 音量

您可以在话机待机时或响铃时使用音量调节键调节响铃音量,也可以在通话过程中使用音量 调节键调节当前语音设备(手柄、扬声器或耳麦)的接听音量。

#### 在话机待机状态下调节音量:

 $1. *按*$   $\boxed{\leftarrow \quad \rightarrow \quad}$  调节响铃音量

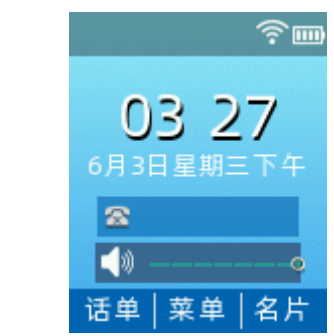

#### 在响铃状态下调节音量

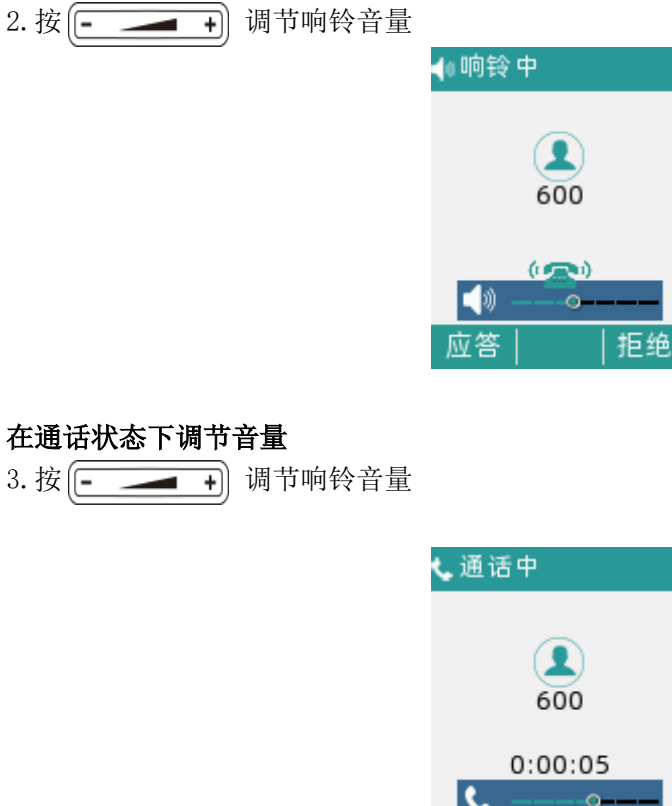

## <span id="page-40-0"></span>6.2.2 铃声

铃声用于来电提醒,您可以为话机设置不同的铃声,用来区分您和附近话机的来电;您可以为 话机上的不同的账号或联系人设置不同的来电铃声

保持

转接

L

 $\mathbb{R}$ 

会议

#### 通过话机界面为设备设置铃声

1. 菜单->基础设置->铃声设置

- $2.$  通过 $\left( \cdot \right)$ 或 $\left( \cdot \right)$ 调节铃声类型
- 3. 点击确定以保存

# <span id="page-41-0"></span>6.3 电话簿管理

本节提供电话簿的操作说明,主要包含以下内容:

- ⚫ 本地联系人
- <span id="page-41-1"></span>● 黑名单

#### 6.3.1 本地联系人

#### 通过话机界面查看本地联系人列表:

在话机处于待机状态时, 按话簿软按键. 话机液晶将显示联系人操作界面, 点击所有联系 人,即可查看本地所有联系人

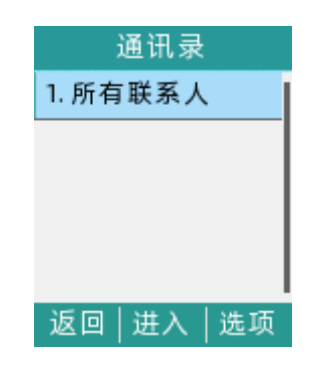

本地联系人用于储存联系人的姓名和号码.FIP16 话机最多可储存 500 个联系人和 100 个群 组。您可以添加群组,并为不同的群组添加联系人。您也可以从本地联系人中添加、编辑、 删除、搜索或呼叫联系人。

#### 通过话机界面添加群组:

1. 按话簿按键

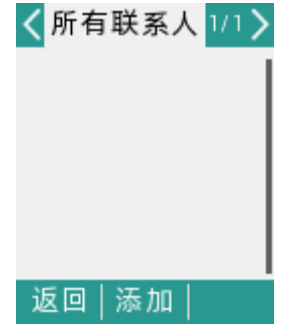

2. 按添加组软按键

3. 在姓名区域输入群组名称

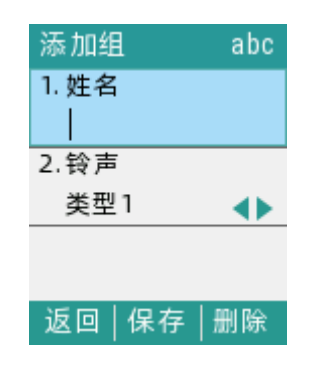

- 4. 按→或→可切换群组中联系人的来电铃声
- 5. 按保存操作进行保存设置

#### 通过话机界面编辑群组

1. 按话簿按键,如果已有群组会显示群组列表

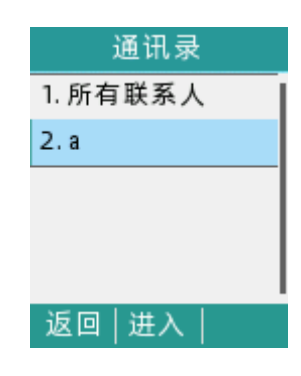

- 2. 选择对应的群组, 按选项软按键
- 3. 选择删除选项

话机液晶界面提示"删除选中项目?"

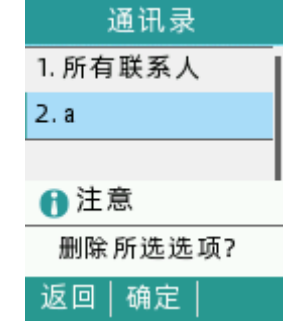

4. 点击确定删除群组或按取消软按键取消操作

要删除所有群组,按选项按键,选择全部删除选项

#### 2.添加联系人

您可以通过以下述方式添加联系人

- 手动添加
- 从话单添加
- 从远程地址簿添加

#### 手动添加联系人

通话话机界面从本地联系人中手动添加联系人

1. 按话簿软按键

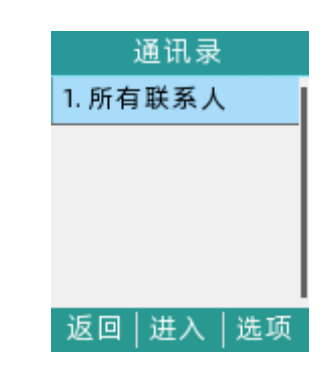

2. 选择相应的群组, 按进入软按键

如果要添加的联系人不属于任何群组,选中所有联系人,按进入按键

- 3. 按添加按键
- 4. 在相应区域分别输入姓名、电话号码
- 5. 按 $\bigodot$ 或 $\bigodot$ 可自由切换对应的铃声
- 6. 当需要添加至群组的时候,需按 $\bigodot$ 或 $\bigodot$ 选择对应的群组或者默认所有联系人

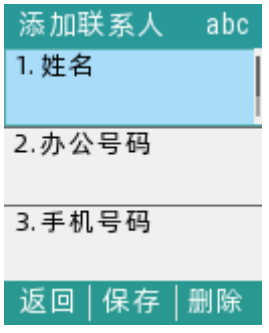

#### 从话单添加联系人

1. 按话单软按键

- $2.$  按 $\bigodot$ 或 $\bigodot$ 选择要添加的记录
- 3. 按选项软按键,选择添加到联系人,按确定按键
- 4. 在姓名区域中编辑联系人的姓名
- 5. 按保存软按键保存操作

该记录被成功添加到本地联系人列表中

#### 通过话机界面从远程地址簿中添加联系人:

- 1. 按菜单->电话本->LDAP
- 2. 选择相应的群组, 按进入软按键
- $3.$  按 $\left( \widehat{\,\cdot\,}\right)$ 或 $\left( \widehat{\,\cdot\,}\right)$ 选择要添加的联系人
- 4. 按选项按键,选择添加到联系人
- 5. 按保存软按键将联系人保存在本地联系人列表中

#### 通过话机界面编辑本地电话簿中的联系人

- 1. 按话簿软按键
- 2. 选择对应的群组,按进入软按键 如果要编辑的联系人不属于任何群组,选中所有联系人,按进入按键
- $1.$  按 $\left( \widehat{\,\cdot\,}\right)$ 或 $\left( \widehat{\,\cdot\,}\right)$ 选择要编辑的联系人
- 2. 按选项软按键, 选择详情
- 3. 按→或→选择联系人的信息并进行编辑
- 4. 按保存软按键保存操作或返回软按键取消操作

#### 通过话机界面删除本地电话簿中的联系人

- 1. 按话簿软按键
- 2. 选择对应的群组,按进入软按键 如果要编辑的联系人不属于任何群组,选中所有联系人,按进入按键
- 3. 按→或→选择要删除的联系人

4. 按选项软按键,选择删除

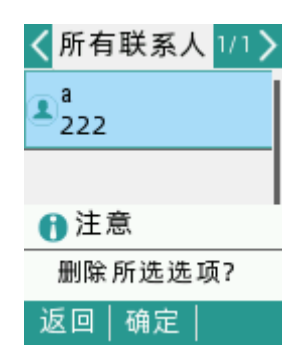

5. 按确定软按键保存操作或取消软按键取消操作 要删除所有联系人,按选项按键,选择全部删除

#### 通过话机界面呼叫本地电话簿中的联系人

- 1. 按话簿软按键
- 2. 选择对应的群组, 按进入软按键

如果要编辑的联系人不属于任何群组,选中所有联系人,按进入按键

 $3.$  按 $\left( \cdot \right)$ 或 $\left( \cdot \right)$ 选择要呼叫的联系人

#### 通过话机界面搜索本地电话簿中联系人:

- 1.按话簿软按键
- 2.按查询软按键
- 3.输入联系人姓名或者号码的任意或全部字符

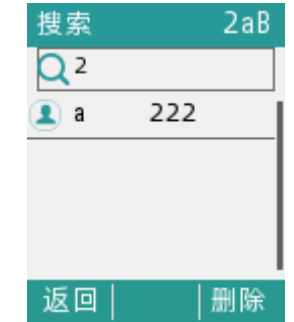

液面显示所有符合搜索条件的联系人姓名和号码,您可以从搜索结果中呼叫联系人

#### 3.导入或导出联系人

您可以通过话机界面或网页界面管理本地联系人,但是只能通过网页界面导入或导出联系人 文件

通过网页界面导入 csv 格式的本地联系人文件:

1. 点击电话-电话本

- 2. 点击浏览, 从本地上选择. csv 文件
- 3. 点击上传 csv
- 4. 界面提示上传成功

#### 通过网页界面导入 xml 格式的本地联系人文件:

- 5. 点击电话-电话本
- 6. 点击浏览,从本地上选择.xml 文件
- 7. 点击上传 xml
- 8. 界面提示上传成功

#### 通过网页界面导出 xml(或 csv)格式的本地联系人文件

- 1. 点击电话-电话本
- 2. 选择对应的 csv 或 xml 文件下载对应的文件
- 3. 点击保存,将其保存到本地计算机上
- 说明 您只能通过网页界面导入或导出联系人。

#### <span id="page-46-0"></span>6.3.2 黑名单

您可以在黑名单中添加、编辑、删除、搜索或呼叫联系人。话机自动拒接黑名单内联系人的 来电

#### 通过话机界面添加黑名单:

- 1. 按菜单->电话本->黑名单
- 2. 按添加软按键
- 3. 在相应的区域中分别输入姓名、电话号码
- 4. 按保存软按键进行保存操作或返回取消操作

#### 通过话机界面将本地联系人移到黑名单:

- 1. 按话簿软按键
- 2. 选择对应的群组,按进入软按键

如果要编辑的联系人不属于任何群组,选中所有联系人,按进入按键

3. 按→或→选择要添加的联系人

4. 按选项按键, 选择添加到黑名单

话机液晶界面提示如下

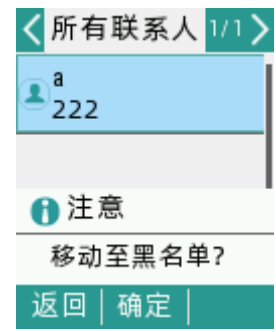

5. 按确定软按键保存操作

# <span id="page-47-0"></span>6.4 历史记录管理

话机的历史记录包含已拨号码、已接来电、未接来电和转移来电列表。您可以查看话单、呼 叫话单中的联系人或删除话单记录等

#### 通话话机界面查看话单:

1. 按话单软按键。

液晶界面显示近期所有的通话记录

- 2. 按 (•)或 (•)切换所有通话、未接来电、已拨号码或已接来电列表
- $3.$  按 $\bigodot$ 或 $\bigodot$ 选择要查看的记录
- 4. 按选项按键,选择详情 液晶界面上会显示记录的详细信息

#### 通过话机界面从话单中拨打电话:

- 1.按话单软按键。 液晶界面显示近期所有的通话记录
- 2. 按 (•)或 (•)切换所有通话、未接来电、已拨号码或已接来电列表
- $3.$  按 $\left($   $\left( \bullet \right)$  或 $\left( \bullet \right)$  选择要呼叫的记录
- 4.按拨出软按键

通过话机界面从话单中添加联系人或添加到黑名单:

- 1.按话单软按键。
- 2. 按(•)或(•)切换所有通话、未接来电、已拨号码或已接来电列表
- $3.$  按 $\left( \bullet \right)$ 或 $\left( \bullet \right)$ 选择要添加的记录
- 4.按选项软按键.选择添加到联系人或者添加到黑名单
- 5. 输入联系人的姓名, 选择铃声类型, 群组
- 6.按保存软按键保存联系人或返回取消操作

#### 通过话机界面删除通话记录:

- 1.按话单软按键。
- 2. 按 (•)或 (•)切换所有通话、未接来电、已拨号码或已接来电列表
- $3.$  按 $\left($   $\left( \right. \bullet \right)$  选择要删除的记录
- 4.按删除软按键
- 通过话机界面删除所有通话记录
- 1.按话单软按键。
- 2. 按(•)或(•)切换所有通话、未接来电、已拨号码或已接来电列表
- 3. 按选项软按键,选择全部删除
- 4.按确定软按键
- 5. 按确定软按键删除所有通话记录或者按取消软按键取消操作

### <span id="page-48-0"></span>6.5 系统自定义

### <span id="page-48-1"></span>6.5.1 账号管理

您可以在话机上注册一个或者多个账号 通过话机界面注册账号:

- 1. 按菜单->高级设置(默认密码为 admin)->账号
- 2. 选择要设置的账号,按确定软按键
- 3. 按→或→切换账号状态
- 4. 分别在显示名称、注册名、用户名、密码和 sip 服务器以及端口号处输入对应的 信息。想要了解更多信息,请咨询您的管理员
- 5. 如果要使用 outbound 代理服务器,请在对应代理服务器选项输入对应的服务器地 址即可
- 6. 按确定软按键保存操作或返回软按键取消操作

重复 2-6 步,可完成所有账号的注册

#### 通过话机界面禁用账号

- 1. 按菜单->高级设置(默认密码为 admin)->账号
- 2. 选择要设置的账号, 按确定软按键
- $(3, \mathcal{R}(\cdot))$  切换账号状态, 选择为关闭
- <span id="page-49-0"></span>4. 按确定软按键进行保存或者返回软按键取消操作

#### 6.5.2 自动呼出

您可以为话机开启自动呼出功能。当您输入号码后,不用按任何呼出键,话机将在一定的延 迟时间后自动呼出该号码

通话网页界面启用自动呼出功能

- 1. 电话->首选项
- 2. Miscellaneous->拨号超时
- 3. 在拨号超时处输入延迟的时间(默认为 5s)
- 4. 点击保存并应用
- 说明 您只能通过 web 设置自动呼出功能。

#### <span id="page-49-1"></span>6.5.3 热线

热线是指您经常呼出的号码。您可以在话机上设置热线号码,在您拿起手柄时、按免提 键或帐号键后,话机将自动呼出热线号码。您也可以设置热线号码的延迟时间,话机将在设 置的延迟时间后自动呼出热线号码

#### 通过网页配置热线号码

- 1. VOIP->账号 x->增值业务
- 2. 填写热线呼叫号码
- 3. 点击保存并应用

#### 通过网页配置热线号码并设置延迟呼叫

- 1. VOIP->账号 x->增值业务
- 2. 填写热线呼叫号码。 Eg:numberT5

以 T 间隔,后面跟随延迟时间,以 s 为单位

- 3. 点击保存并应用
- 说明 您只能通过 web 设置热线功能。